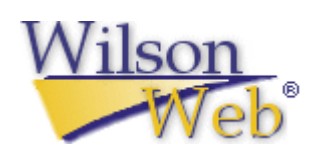

# **WilsonWeb** 使用手冊

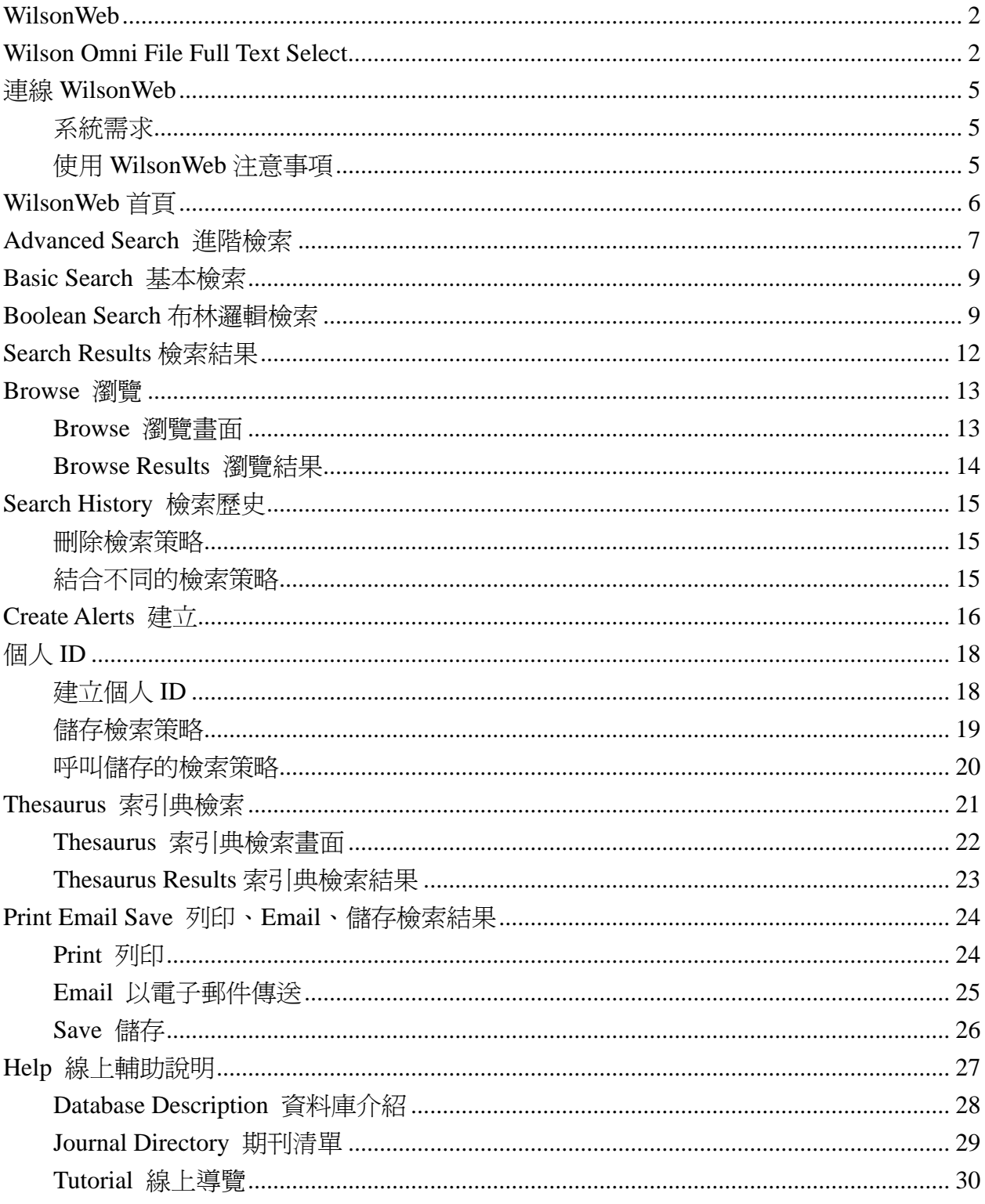

# 目次

### **WilsonWeb**

WilsonWeb 是由 H.W. Wilson 公司所製作的線上參考資料庫服務系統,除了提供多種索摘 與全文資料庫外,WilsonWeb 並提供強大的檢索功能以及管理介面。

### **Wilson Omni File Full Text Select**

提供近 2300 種專業及熱門期刊的全文資料,每日更新,資料精確且即時性,符合現今廣 泛使用者多樣化的需求。收錄資料庫如下:

#### 1. Applied Science & Technology Full Text

收錄超過 185 種重要科學類及工業出版品的全文資料,內容涵蓋超過 25 個學科領域。 其中也包括專業團體及科技社團出版的期刊。

收錄年限:全文-1997/1 至今

主題:航空工程、大氣科學、自動化工程、化學工程、化學、土木工程、電腦科技與應 用、建築結構、電子工程、環境工程、食品與食品工業、地質學、工業工程、數學、機 械工程、採礦工程、核能工程、太空科學、運輸

#### 2. Art Full Text

收錄由專業人士精選的 400 多種期刊、重要年鑑及博物館公報的索引及摘要,其中三分 之一為 peer-reviewed 期刊。另外有 160 多種期刊並收錄全文。資料來自世界各國,如 法國、義大利、德國、日本、西班牙、荷蘭與瑞典。

收錄年限:全文-1997/1 至今

主題::廣告藝術、考古學、建築與建築史、藝術史、裝置藝術、時尚設計、民俗藝術、 繪畫、工業設計、景觀設計、電影與電視、博物館學、非西方藝術、寫實、攝影、陶藝、 雕塑、、紡織、古董

#### 3. Biological & Agricultural Index Plus

提供研究者便利的線上連結,以取得核心的生物學與農學文獻-其中絕大部分是 peer-reviewed 期刊-以及全文資料,提供 90 餘種期刊全文,全文資料包括從事科學研究 不可或缺的圖解、圖表、圖示、照片及圖說。

收錄年限:全文-1997 至今

主題:農業化學、農業經濟學、農業工程學、農業學與農業研究、動物科學、生物化學、 生物學、生物工藝學、植物學、細胞學、生態學、昆蟲學、環境科學、漁業學、食品科 學、林業學、遺傳學、園藝學、免疫學、湖沼學、海中生物學、微生物學、營養學、古 生物學、生理學、植物病理學、土壤科學、獸醫學、野生生物管理、動物學

 $\zeta$  長智文化事業有限公司 TEL: +886-2-2707 6611 FAX: +886-2-2705 048 $\vec{z}$ IG Knowledge Services Ltd. 10658 台北市大安區信義路三段162-20號5樓

#### 4. Wilson Business Full Text

收錄自專業人士精選的 500 多種期刊, 包括 The New York Times 及 The Wall Street Journal。在這瞬息萬變的時代,必須要能掌握即時的產業趨勢及金融資訊,了解政府法 規及企業聯盟的生態,追蹤競爭者的腳步,並且不斷創造新的產品及企業工具,才能跟 得上倍數成長的企業環境。這時候您需要不個能幫助您找出這些趨勢及資訊的工具。

收錄年限:全文-1995/1 至今

主題:會計及稅法、併購、廣告行銷、金融、建築業、電子業、經濟、工程、娛樂業、 財務投資、政府法規、保健事業、高科技產業、人力資源、工業關係、保險、國際企業、 管理、職業災害及安全、石化業、出版業、房地產、零售貿易業、中小企業、通訊業

#### 5. Education Full Text

這些文獻涵蓋的範圍,可以窺見當代教育學家對於學齡前教育、初等教育、中等教育、 高等教育、成人教育、教育行政學、及教育研究方面所關注的焦點。其中提供 350 種國 際性及區域性出版品的全文資料。資料庫中有 79 種期刊(37 本全文)是 Eric's CIJE 所沒 有收錄的。

收錄年限:全文-1996/1 至今

#### 6. General Science Full Text

此資料庫提供了專業人士精選出的近 100 種期刊的全文,內容涵蓋了概述一般科學的雜 誌,如 Scientific American,到專門領域類的期刊,如 Cell Biology。另外還有收錄 190 多種期刊的索引與摘要及 The New York Times 的科學專欄。

收錄年限:全文-1995 至今

主題:天文學、大氣科學、生物學、化學、保育、地球科學、環境學、食品、遺傳學、 保健、數學、藥理、營養學、海洋學、物理、生理學

#### 7. Humanities Full Text

收錄 530 多種期刊,其中提供近 250 種精選期刊的全文資料。使用者可以搜尋特定文獻 種類,從「自傳」到「搖滾樂著作評論」等,都有完整的清單可供參考。為了更方便查 詢,此資料庫提供文章標題加強檢索的功能,任何有關此文學作品或音樂著作的評論都 可以在文章標題下找到,讓使用者在檢索時能更精準的找到所需資料。

收錄年限:全文-1995/1 至今

主題:考古學、藝術、古典研究、舞蹈、戲劇及電影、文學與民俗學、歷史、新聞學及 傳播學、語言學、音樂、表演藝術、哲學、宗教及神學

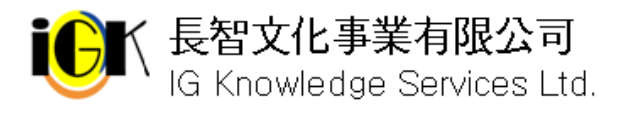

#### 8. Index to Legal Periodicals Full Text

提供近 270 本法律相關期刊的全文,另外還收錄自 1980 年以來的 1000 種法律相關期 刊,及1993以來的1400多種法律書籍的索引,其中有主要的內容來自美國、加拿大、 英國、愛爾蘭、澳洲及紐西蘭。

收錄年限:全文-1994/1 至今

#### 9. Library Literature & Information Science Full Text

是期刊論文與書評文獻索引資料庫,收錄了 234 種以上的美國與其他地區出版的重要 圖書與資訊科學期刊。部份期刊亦收錄 155 餘種全文資料. 除書籍與文章外會議記錄、 圖書學論文等亦編入索引。

收錄年限:全文-1997 至今

主題:自動化、書籍維護、編目、審查、兒童文學、流通、分類、著作權、圖書館員的 繼續教育、資料庫檢索、政府補助、索引、資訊代理商、網際網路軟體、圖書館協會及 會議、圖書館設備、人事行政、資料保存、公共關係、出版、善本書、網站

#### 10. Readers' Guide Full Text

Readers' Guide to Periodical Literature 在圖書館中作為查詢工具已有 90 多年的歷史, 是檢索期刊文獻不可或缺的參考工具。它精確詳細的索引,來自各種流行熱門期刊廣泛 地收錄,豐富的摘要數量等,都讓使用者讚賞不已,而且操作簡易。其中的標題檢索加 強功能,可以幫助使用者校正錯誤的字詞或是使用模糊檢索。Mega 版除了有 270 多種 期刊的索引及摘要外,並收錄各種最新資料的連結,還有215 種期刊的全文,以符合您 對全文資料的需要。

收錄年限:全文-1994/1 至今

11. Social Sciences Full Text

內容來自 520 多種重要期刊,讓使用者輕易地就可掌握社會科學中各種領域裡最新的概 念、趨勢、意見、理論及方法。其中有 215 種期刊的全文資料。

收錄年限:全文-1995/1 至今

主題:人類學、社區健康及醫療保險、經濟、種族研究、地理學、老年學、國際關係、 公共行政與計劃、政治科學、心理學及精神病學、社會工作與福利、社會學、郊區研究、 犯罪學與懲治、婦女研究

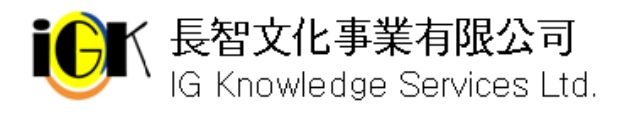

## 連線 **WilsonWeb**

## 系統需求

- 1. 瀏覽器 請使用 Microsoft Internet Explorer 5.01 以上版本或 Netscape 4.7 或 6.2 以上版本 (Netscape 6.0 或 6.1 版本不支援)
- 2. cookies WilsonWeb 使用 cookies 記錄登入連線管理,請確認您的瀏覽器已開啓 cookies 功能。
- 3. PDF 全文

如欲瀏覽 PDF 全文,請確認電腦安裝 Adobe Acrobat Reader 4.0 以上版本,請至 http://www.adobe.com/products/acrobat/readstep.html 下載

## 使用 **WilsonWeb** 注意事項

WilsonWeb 提供強大的管理功能以及客製化的設定,您的圖書館員可能透過管理介面將 WilsonWeb 介面與按鈕等功能進行修改,此時您所看到的介面可能會與本使用手冊中列 出的不同。

請合理使用資料庫,勿使用續傳軟體大量且連續下載資料。

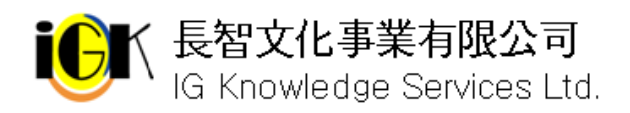

## **WilsonWeb** 首頁

連線 WilsonWeb 後系統預設為 Advanced Search(進階檢索)書面,若系統管理者至管理介 面更動設定值,您所看到的首頁和按鈕說明圖示等可能會與本使用手冊不同。

1. 上方橘色區域會呈現訂購的資料庫選單,您可選擇單一或多個資料庫進行查詢。當您 選擇完畢後可以利用日將資料庫選單收起,或是點選甲將資料庫選單開啓。

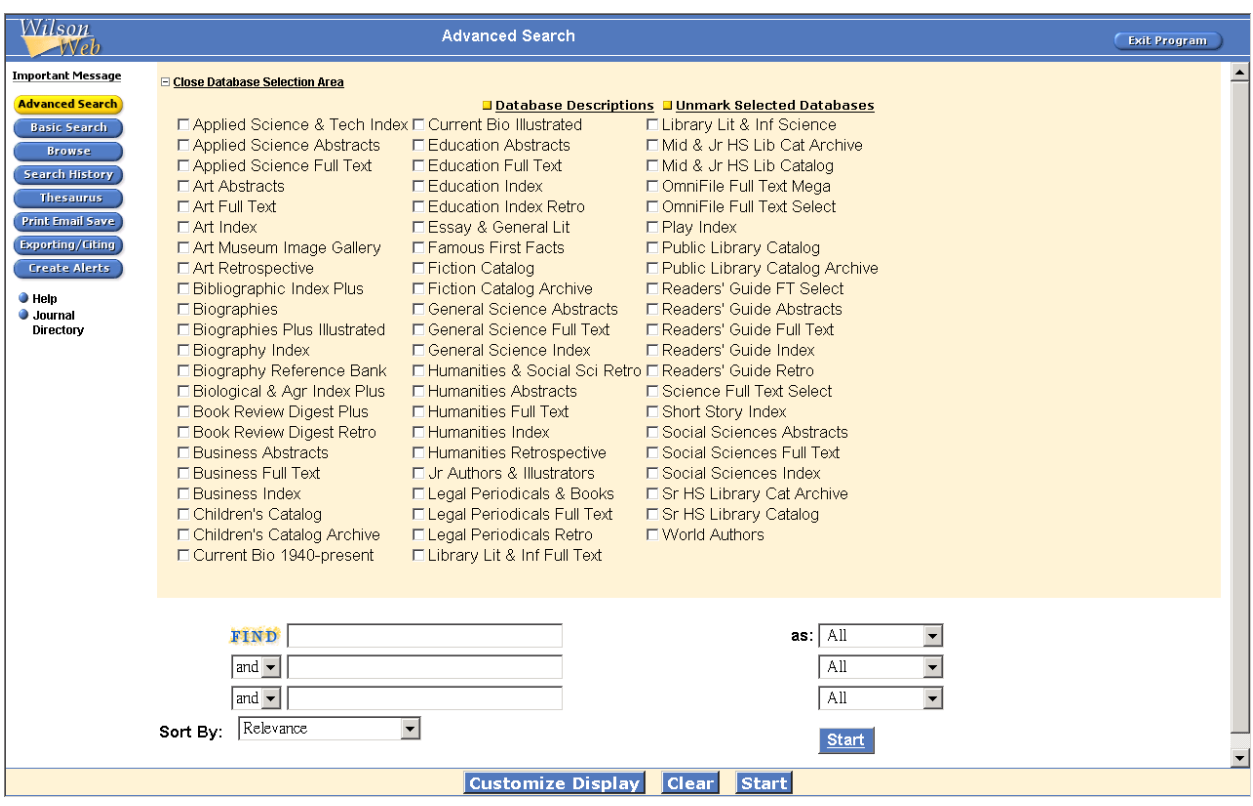

- 2. 左側藍色區域包括各種查詢介面以及輔助說明:
	- ✔ Advanced Search:點選後可進入進階檢索書面
	- ✔ Basic Search:點選後可進入基本檢索書面
	- ✔ Browse:瀏覽特定欄付資料
	- ✔ Search History: 查看登入系統後所有檢索歷史
	- $\checkmark$  Create Alerts:  $\#\check{\perp}$  alert
	- ✔ Thesaurus: 利用索引典淮行主題檢索
	- 9 Print Email Save:列印、以電子郵件傳送或儲存檢索結果
	- 9 Help:動態呈現目前所用功能的線上說明
	- ✔ Journal Directory: 提供各種 WilsonWeb 各資料庫的期刊清單

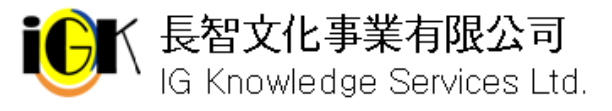

K 長智文化事業有限公司 TEL: +886-2-2707 6611 FAX: +886-2-2705 0482<sup>6</sup><br>│ IG Knowledge Services Ltd. 10658 台北市大安區信義路三段162-20號5樓

## **Advanced Search** 進階檢索

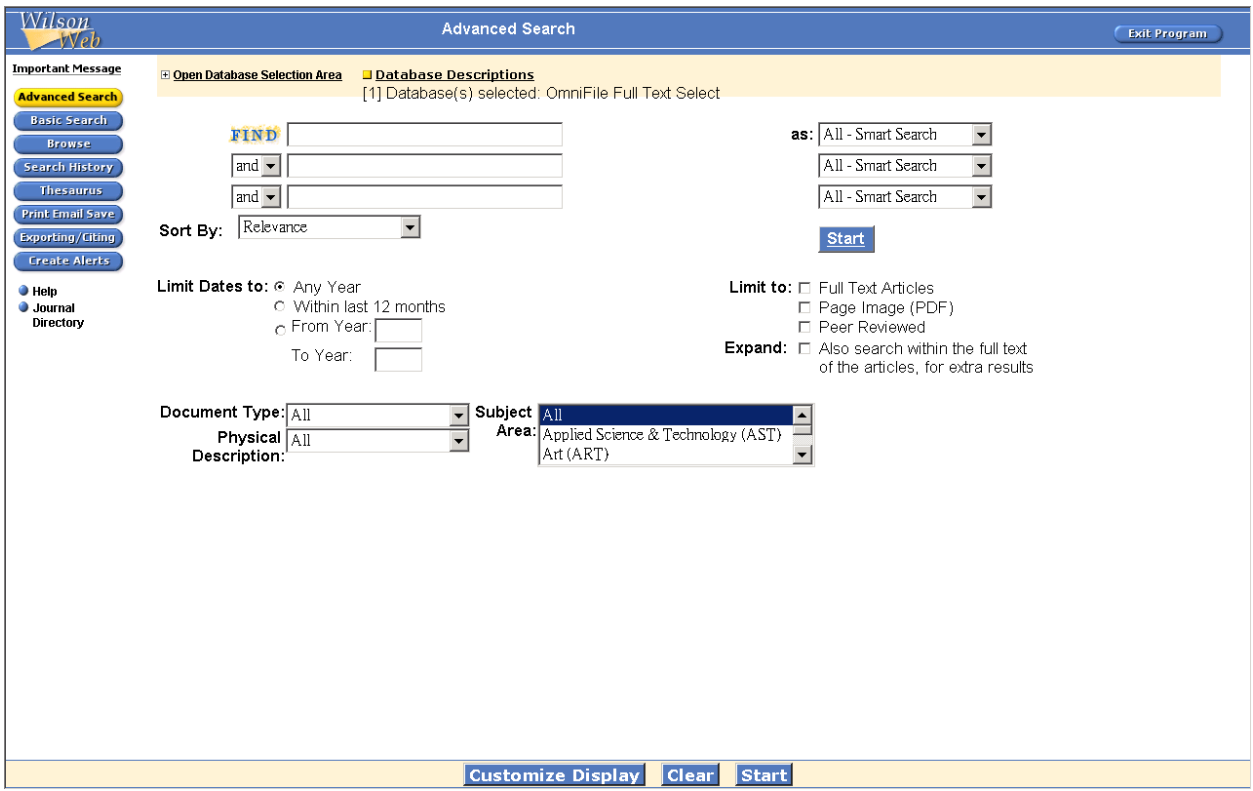

- 1. 請選擇一個或多個資料庫 (資料庫選單依各單位訂購情形而異)
- 2. 輸入檢索條件:請於 Search For:右側的空白區域輸入欲查詢的單字或片語,於 as: 下 拉選單中選擇欄位。可利用布林邏輯下拉選單(and、or、not)結合多個欄位
- 3. 注意:使用 All Smart Search 杳詢時,請勿使用切截符號或特殊字元。
- 4. 從 Sort By: 下拉選單選擇排序方式, 預設值為依照 Relevance(相關程度)排序
- 5. 利用 Limit Dates to: 限定查詢時間為 Any Year(任何年代)、Within last 12 months(最 近1年)、From Year: To Year: (指定年代,請在後方空格中輸入開始與結束年代)
- 6. 從 Document Type:下拉選單選擇文獻類型
- 7. 從 Physical Description: 下拉選單中選擇欲查找資料其外觀敍述
- 8. 由 Subject Area:選擇主題
- 9. 由 Limit to:可限定查找 Full Text(HTML 全文)、Page Image(PDF 全文影像)、Peer Reviewed(經同儕評論)
- 10. Expand: Also search within the full text of the articles, for extra results, 如果不勾選 此項目只會查詢文章標題、摘要、主題標目等欄位,如果勾選此項目則可以杳詢所有 的全文。

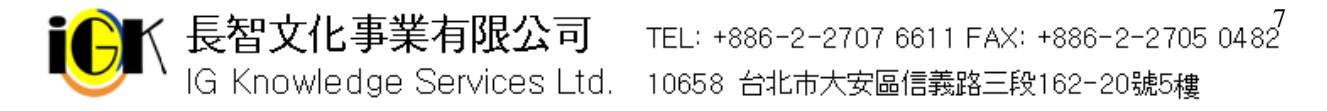

#### 11. 按下 Start 即可查詢

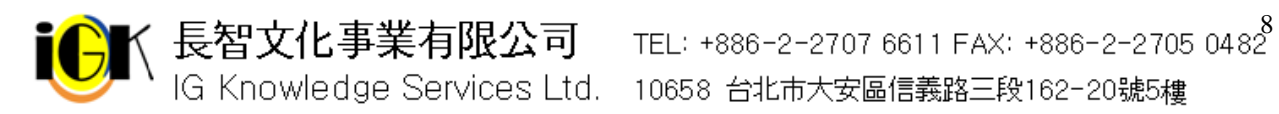

## **Basic Search** 基本檢索

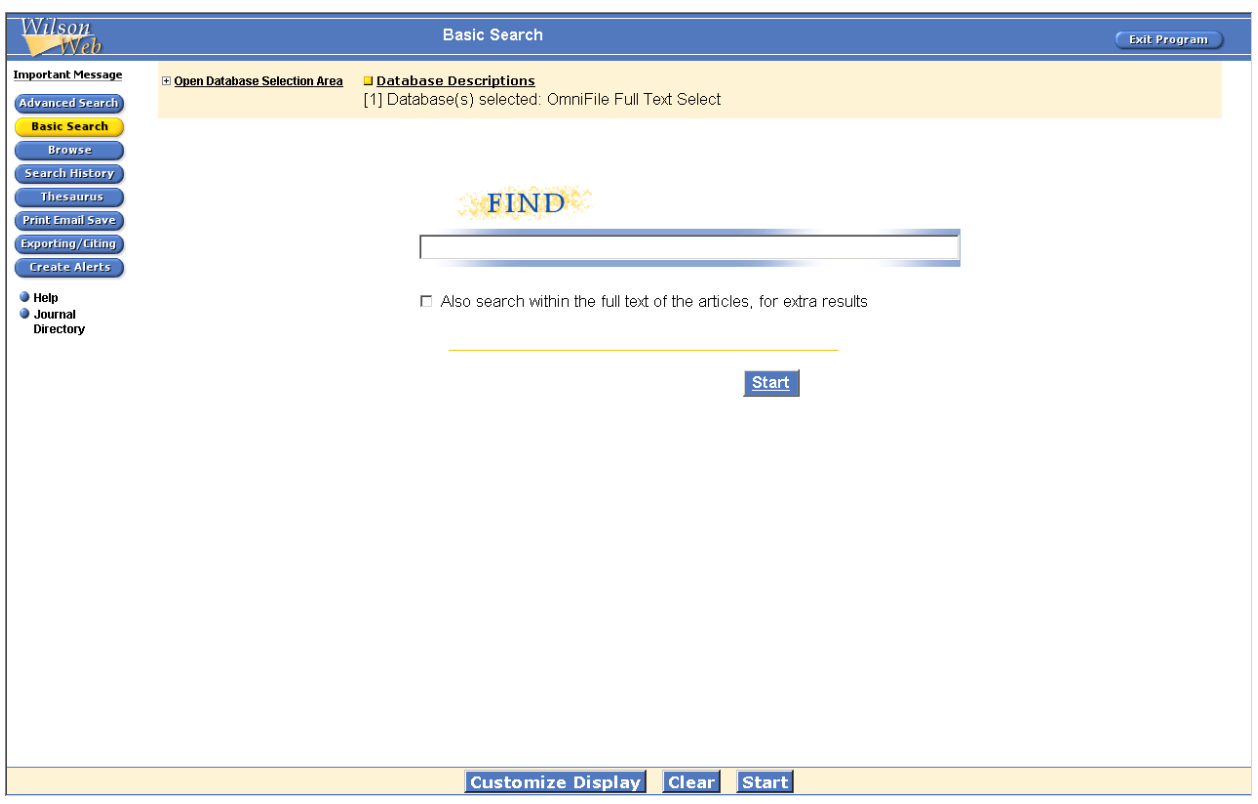

- 1. 選擇單一或多個資料庫(資料庫選單依各單位訂購狀況而異)
- 2. 於 Find:下方空白區中輸入欲査詢的單字或片語,可以利用布林邏輯結合。在 Basic Search 基本檢索中也提供 WilsonWeb 的 All-Smart Search 的技術。排序方式依照相 關性排序。
- 3. Expand: Also search within the full text of the articles, for extra results, 如果不勾選 此項目只會查詢文章標題、摘要、主題標目等欄位,如果勾選此項目則可以查詢所有 的全文。
- 4. 按下 Start 即可查詢

## **Boolean Search** 布林邏輯檢索

有關布林邏輯運算元的使用,請參考下列表格:

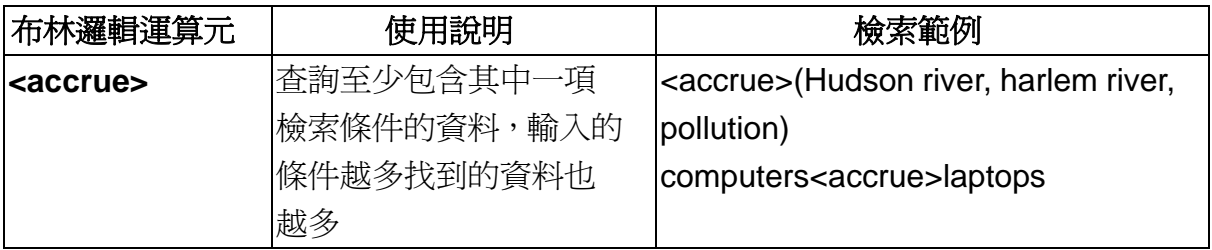

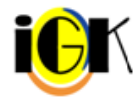

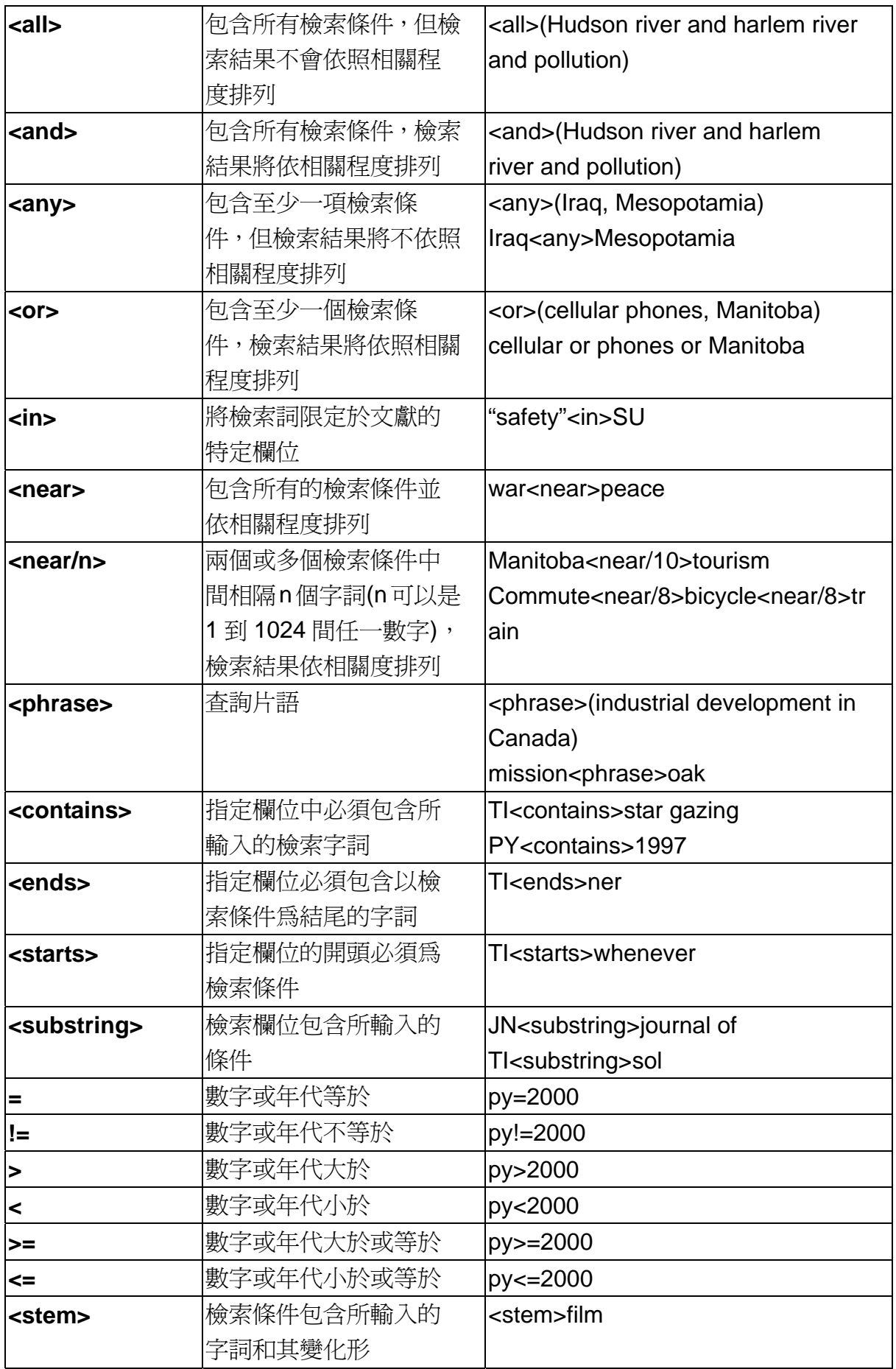

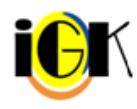

10 CK 長智文化事業有限公司 TEL: +886-2-2707 6611 FAX: +886-2-2705 0482<br>IG Knowledge Services Ltd. 10658 台北市大安區信義路三段162-20號5樓

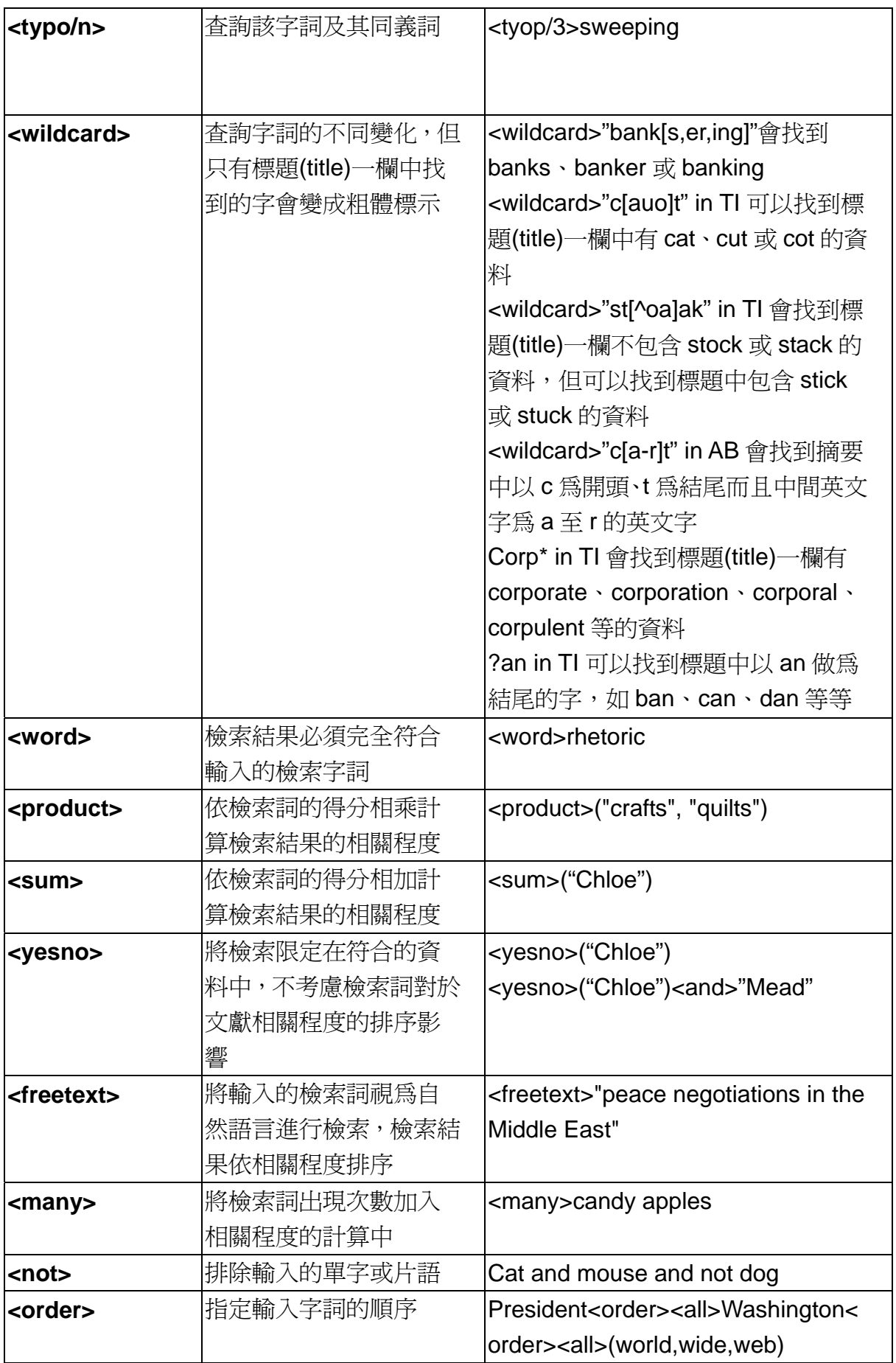

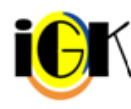

## **Search Results** 檢索結果

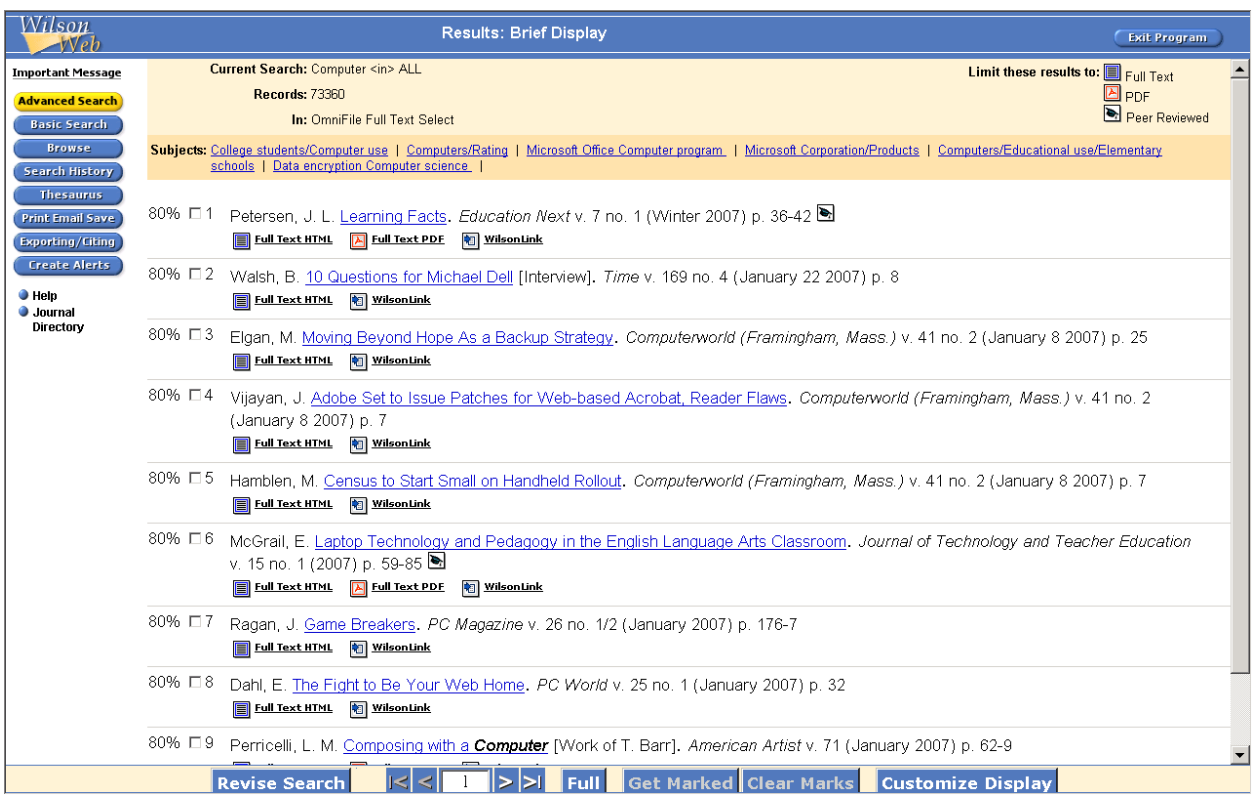

上方區域會分別列出您所輸入的檢索策略(Current Search 右邊)、檢索結果筆數 (Records)、查詢的資料庫(於 In 右邊列出),按下 Limiting Icons 的不同圖示可限定將此 次檢索結果限定在 HTML 全文( Full Text)、PDF 全文( A PDF)或經同儕評論之文章 **B** Peer Reviewed)。

下方分別列出檢索結果,每筆資料均以簡單書目格式呈現,資料下方的圖示代表透過 Wilson Link)連結至其他資料庫,百分比為系統對於該筆資料與檢索條件的相關程度。點 選標題藍色連結可查看該筆資料詳細資訊,資料的下方顯示是否提供 HTML 格式全文、 PDF 全文或經同儕評論之文章(Peer Reviewed)。

若檢索結果太多或不滿意,可以點選視窗下方的 Revise Search 回到檢索畫面修正您的 檢索策略。利用箭頭圖示可跳至檢索結果首頁、前一頁、下一列或最後一頁;按下 Full 則可查看該頁每筆資料的完整訊息。

若對特定幾筆資料感興趣想要加以利用,勾選每筆資料前的小方格,按下視窗下方的 Get Marked 即可將選取資料,或者按下 Clear Marks 清除勾選的資料。

按下 Customized Display 可以自定呈現頁面的形式。

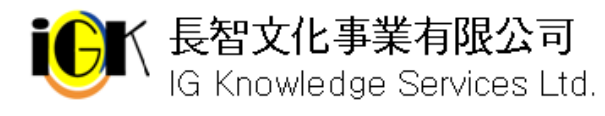

### **Browse** 瀏覽

### **Browse** 瀏覽畫面

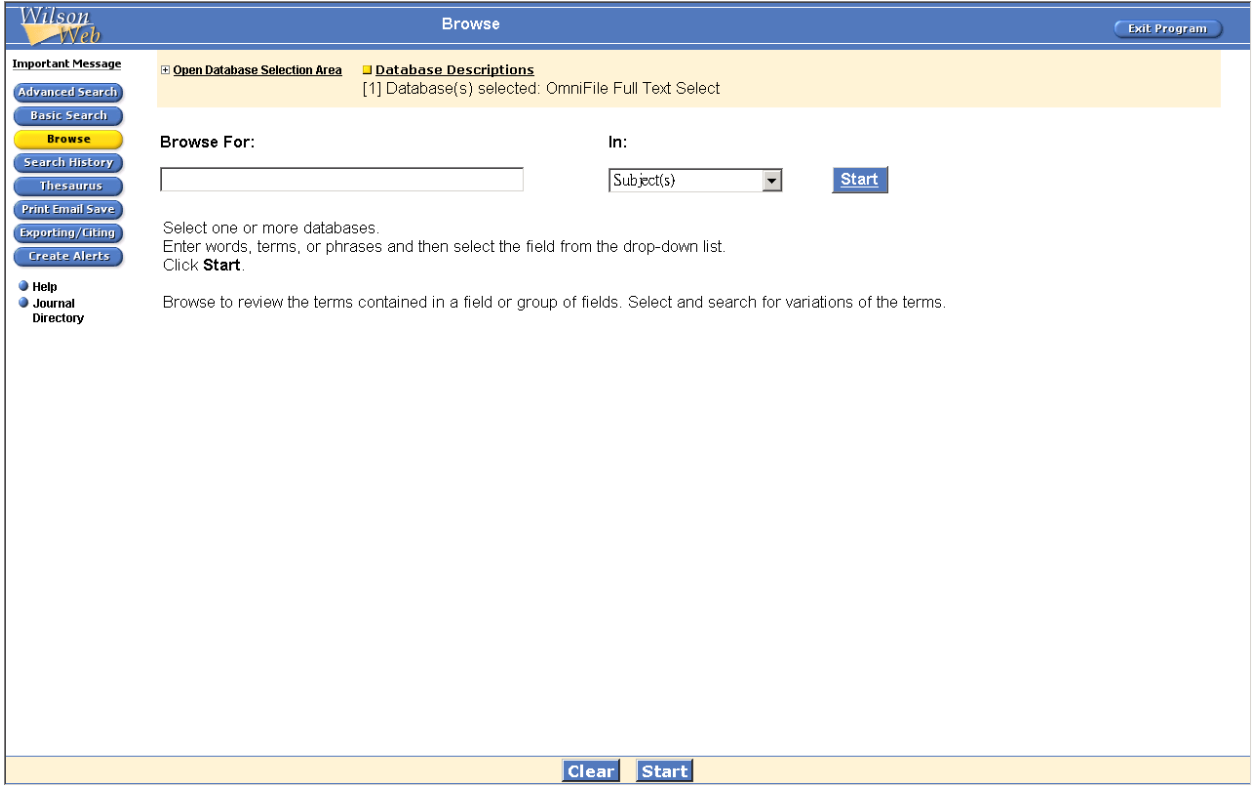

- 1. 選擇單一或多個資料庫(資料庫選單依各單位訂購狀況而異)
- 2. 於 Browse For 下方空白區輸入欲瀏覽的單字、詞彙或片語,從 In 下方的下拉選單中 選擇欄位
- 3. 按下 Start 即可瀏覽;按下 Clear 可清除檢索條件

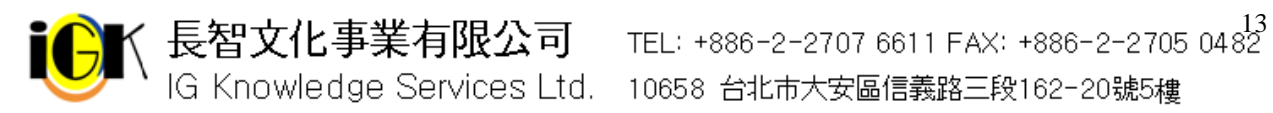

### **Browse Results** 瀏覽結果

出現瀏覽結果,列出您所輸入字詞前後相關的字詞,後面列出資料筆數,您可以直接點選 想要查看的字詞;或者勾選字詞前的小方格,按下視窗下方的 Selected Entries,可查看 所有選取字詞的相關文獻。

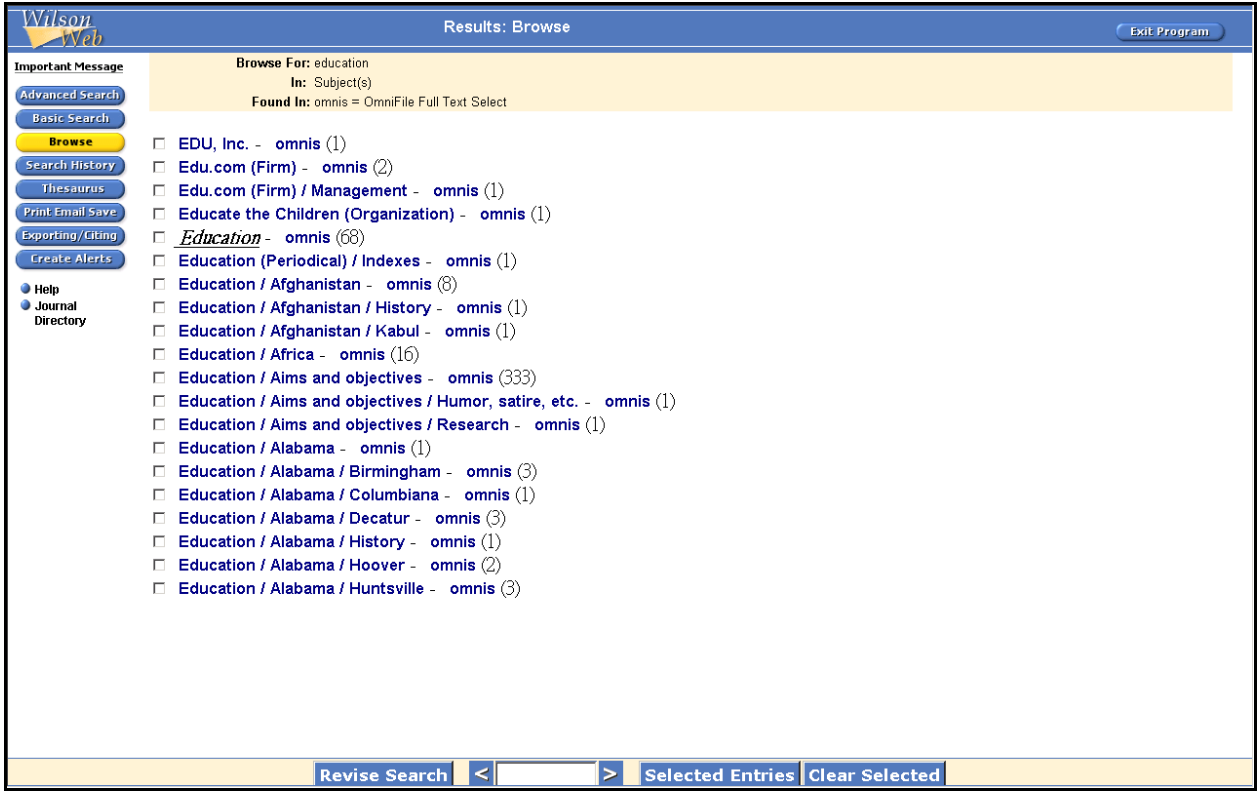

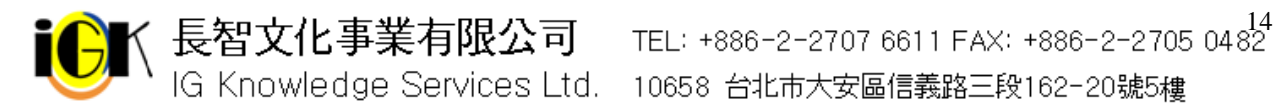

## **Search History** 檢索歷史

點選視窗左側 Search History 即可進入檢索歷史區,列出所有從您登入 WilsonWeb 後所 進行的檢索策略。您可以結合不同的檢索策略重新執行檢索、刪除不需要的檢索策略、或 儲存檢索策略以便日後使用。

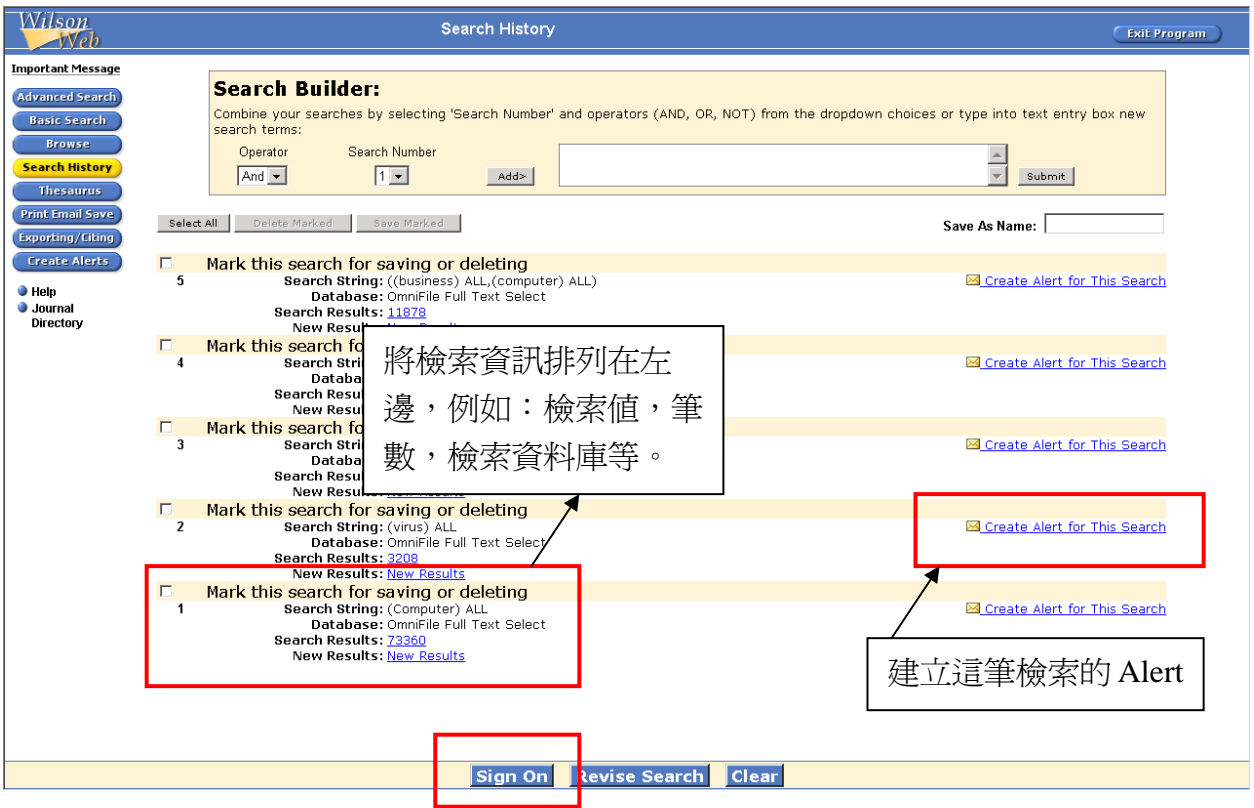

下列分別列出您所執行的檢索策略, Database 下列出所杳詢的資料庫, Search Result 列出每筆檢索策略找到的資料筆數。

#### 刪除檢索策略

- 1. 勾選想要刪除的檢索策略
- 2. 按下 Delete Marked 即可刪除

### 結合不同的檢索策略

- 1. 在正上方的 Search Builder 裡的 Search Number 選取第 n 個想查詢的檢索策略
- 2. 選擇布林邏輯條件 (And、Or、Not)
- 3. 繼續在 Search Number 選取第 n 個要結合檢索條件 (如需結合更多檢索條件, 重複上 述步驟)
- 4. 按下 Submit,系統將結合選取的檢索策略開始檢索

**、長智文化事業有限公司** TEL: +886-2-2707 6611 FAX: +886-2-2705 0482<br>「IG Knowledge Services Ltd. 10658 台北市大安區信義路三段162-20號5樓

## **Create Alerts** 建立

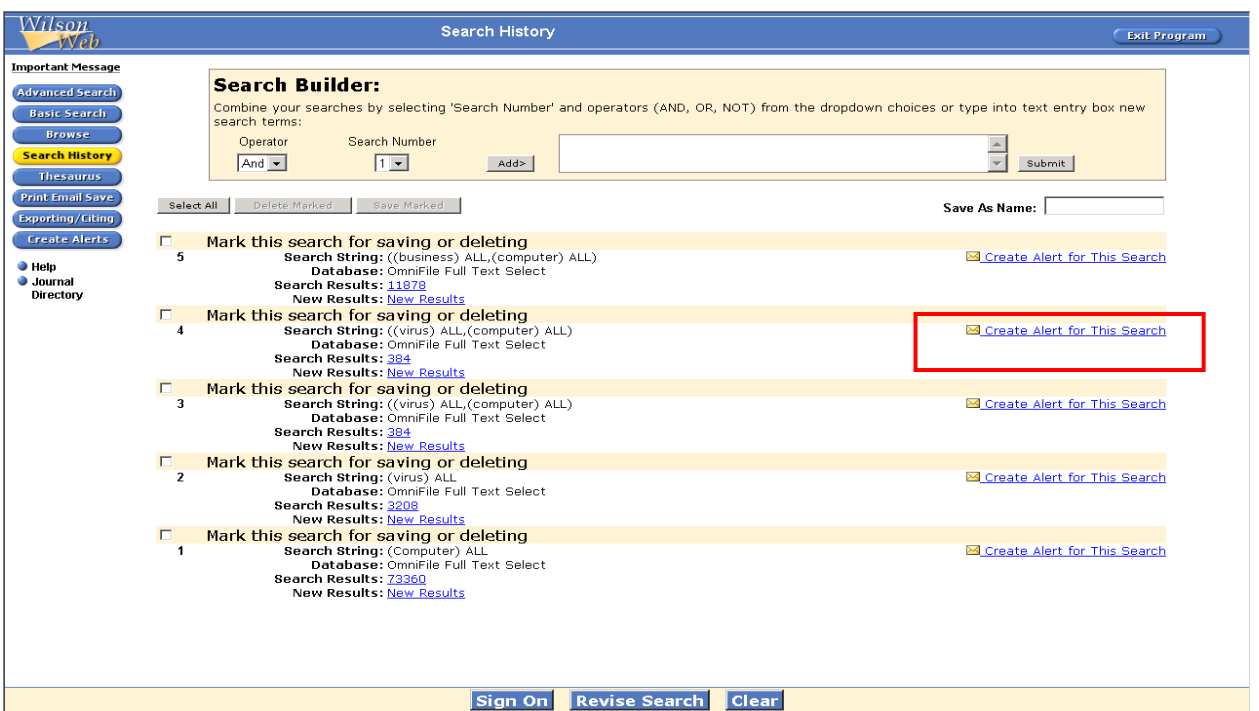

使用者可以利用檢索結果旁的 Create Alert for This Search 鍵去設定想獲得的最新資訊

1. 先按 Alert 鍵設定個人信箱、希望收到資訊的週期、收信標題等等

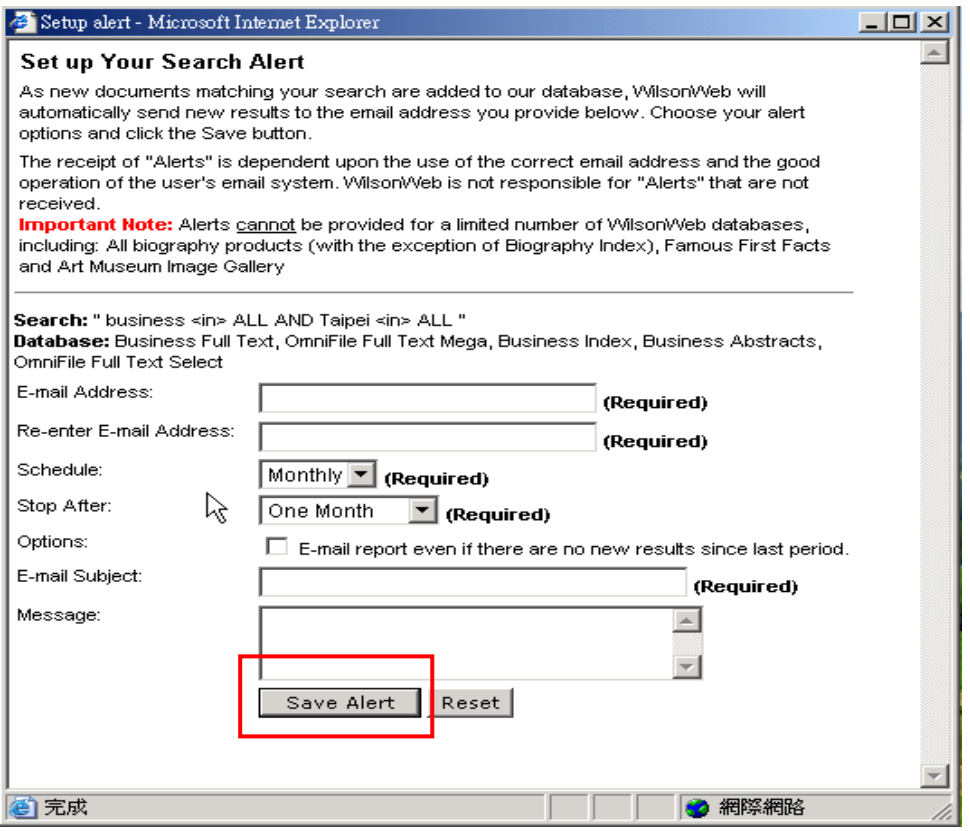

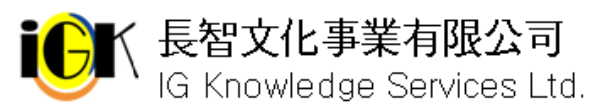

K 長智文化事業有限公司 TEL: +886-2-2707 6611 FAX: +886-2-2705 0482<br>ⅠG Knowledge Services Ltd. 10658 台北市大安區信義路三段162-20號5樓

2.當設定完成後會顯示已完成設定的畫面,此外您的信箱也會收到已設定完成通知

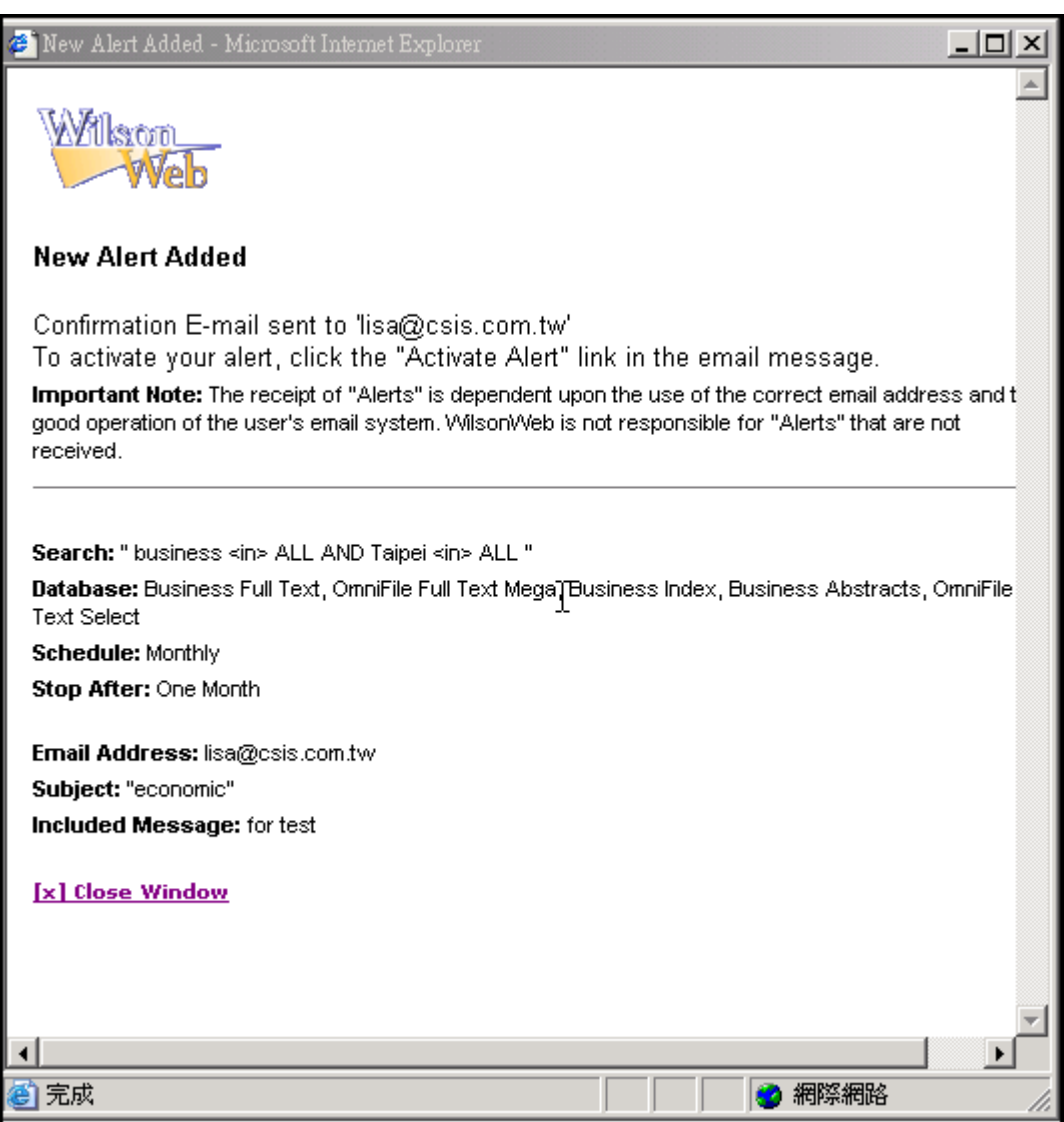

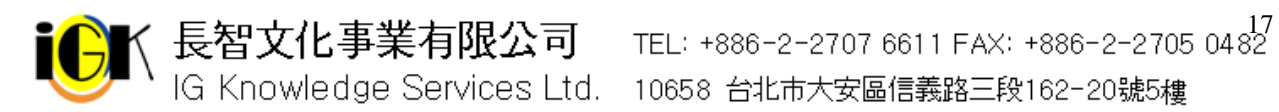

## 個人 **ID**

## 建立個人 **ID**

如果您想要儲存常用的檢索策略以便日後使用,必須先建立您個人的識別資訊(ID)。 1. 在 Search History 視窗下方按下 Sign On

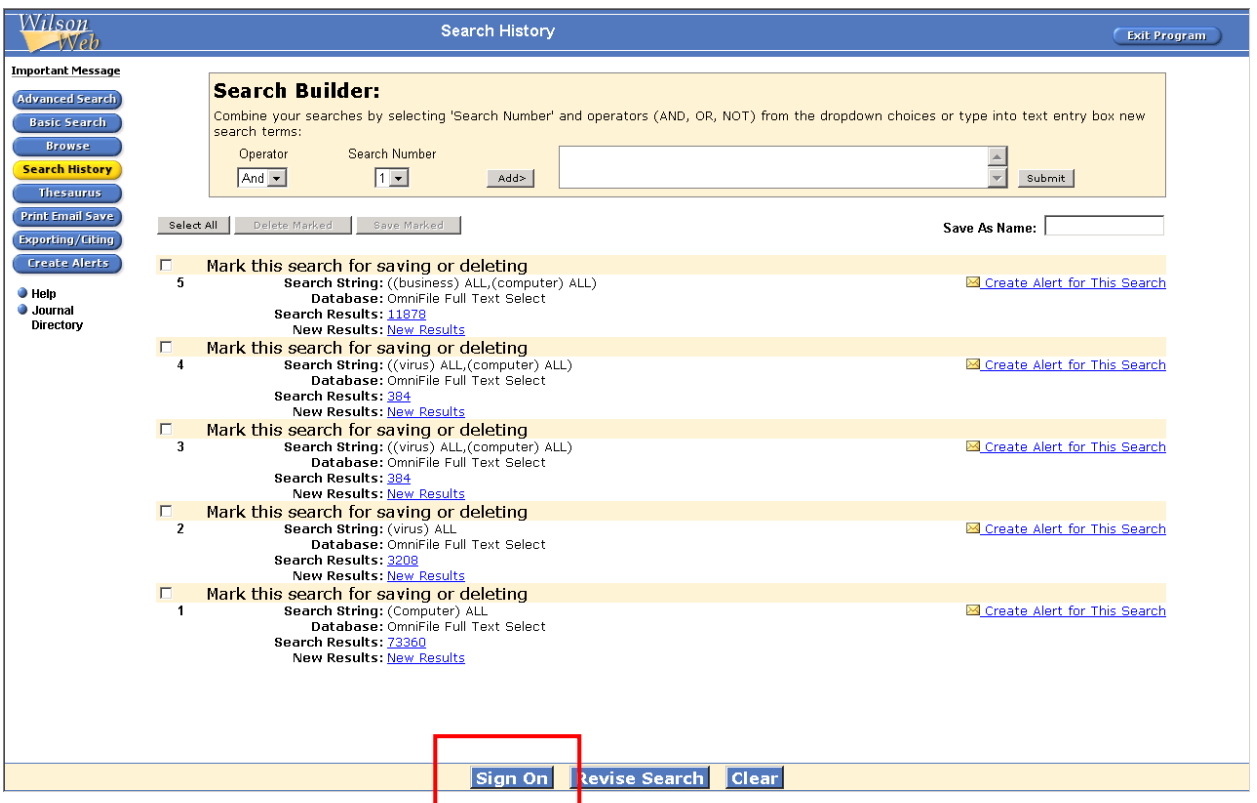

2. 跳出視窗的 Sign On ID:空格中輸入您個人的識別資訊。為避免其他使用者登入您的識 別資訊而修改您儲存的資訊,建議您可以輸入獨特的識別資訊,例如 e-mail、學生證 或借書證號碼,輸入的識別號碼必須為 5 至 50 個字

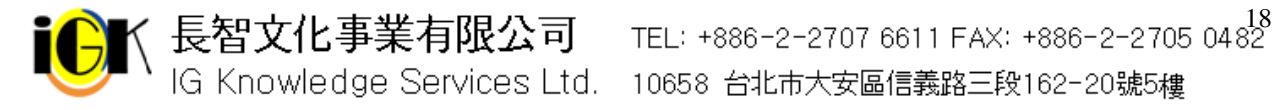

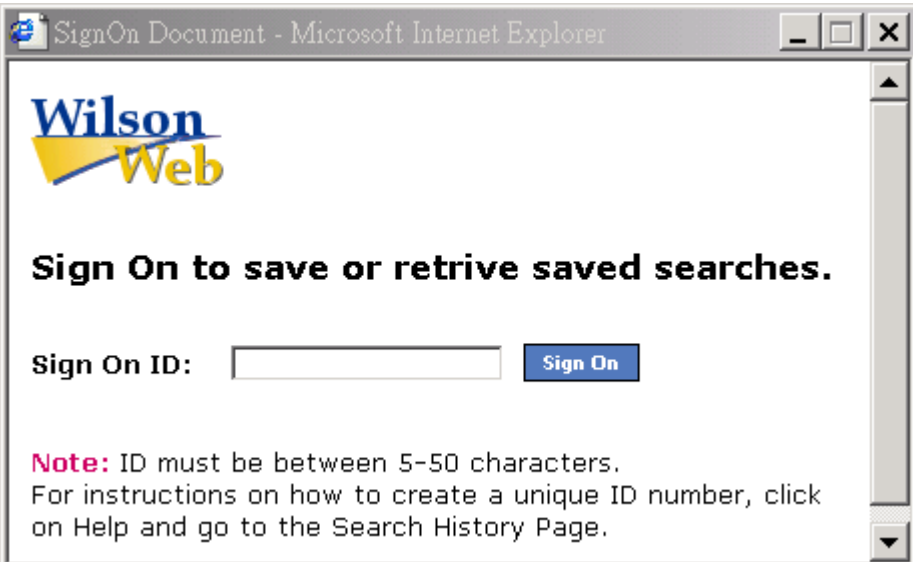

### 儲存檢索策略

- 1. 勾選欲儲存的單筆或多筆檢索策略
- 2. 於 Save As:空格中輸入名稱,該名稱須爲 5 至 50 個字
- 3. 按下 Save Marked 即可將檢索策略儲存

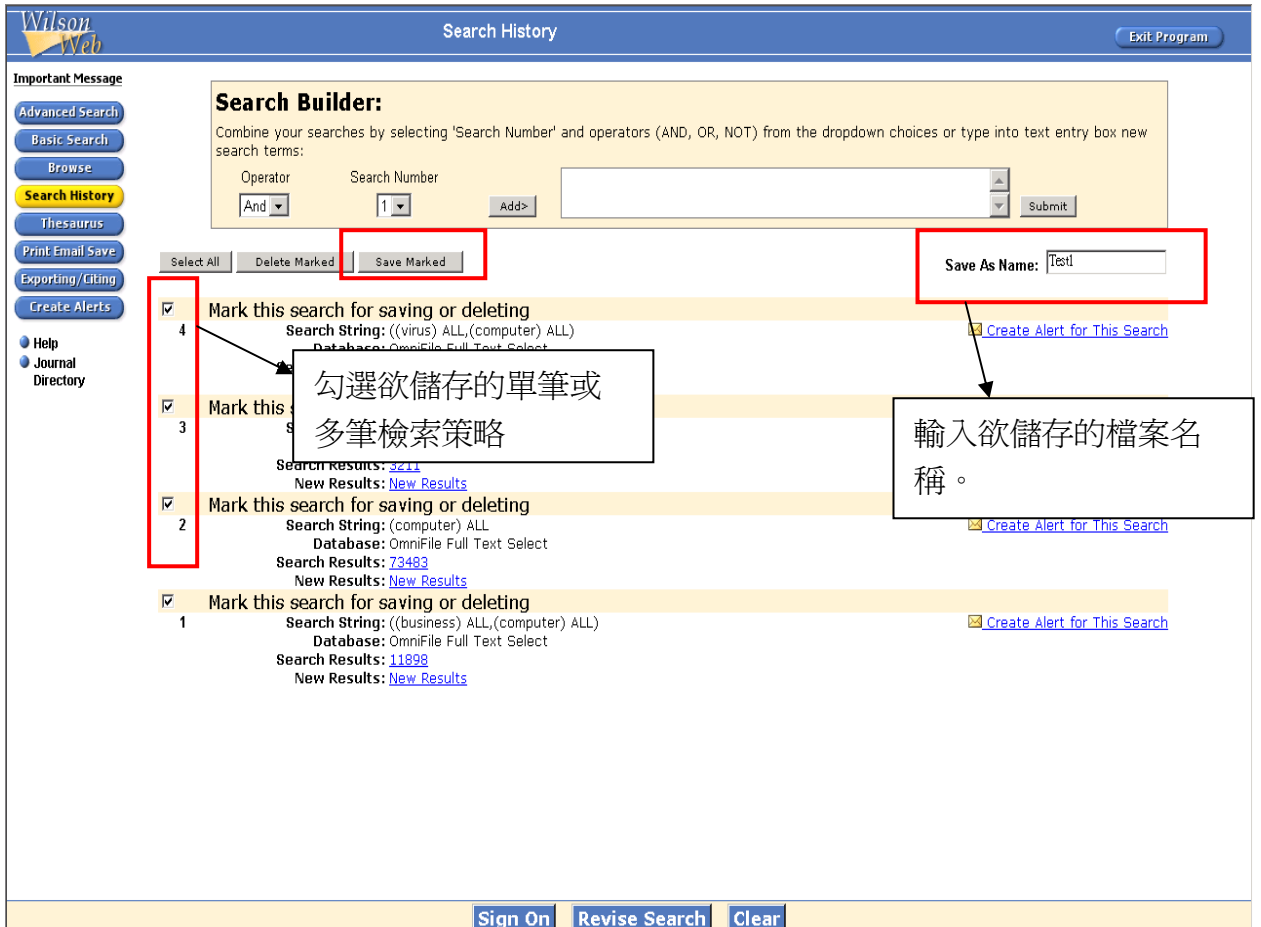

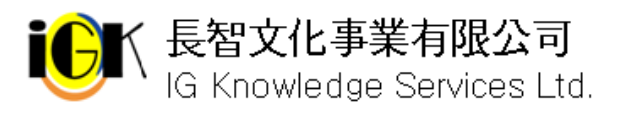

K 長智文化事業有限公司 TEL: +886-2-2707 6611 FAX: +886-2-2705 0482<br>│ IG Knowledge Services Ltd. 10658 台北市大安區信義路三段162-20號5樓

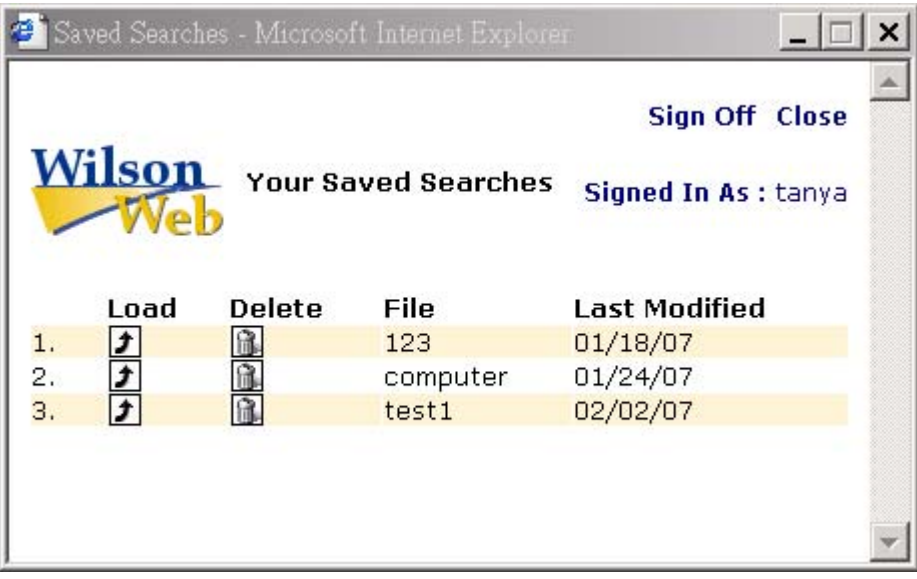

### 呼叫儲存的檢索策略

- 1. 請先登入您的識別資料(ID), 按下 Sign On
- 2. 跳出 Saved Searches 畫面,顯示已儲存的檢索策略
- 3. 按下 Load, 儲存的檢索策略出現在畫面正中央
- 4. 儲存的檢索策略出現在後,若想重新查詢,勾選該策略後按下 Start 系統將重新查詢; 若想知道自上次檢索至今是否有新的資料,請按下 New Results

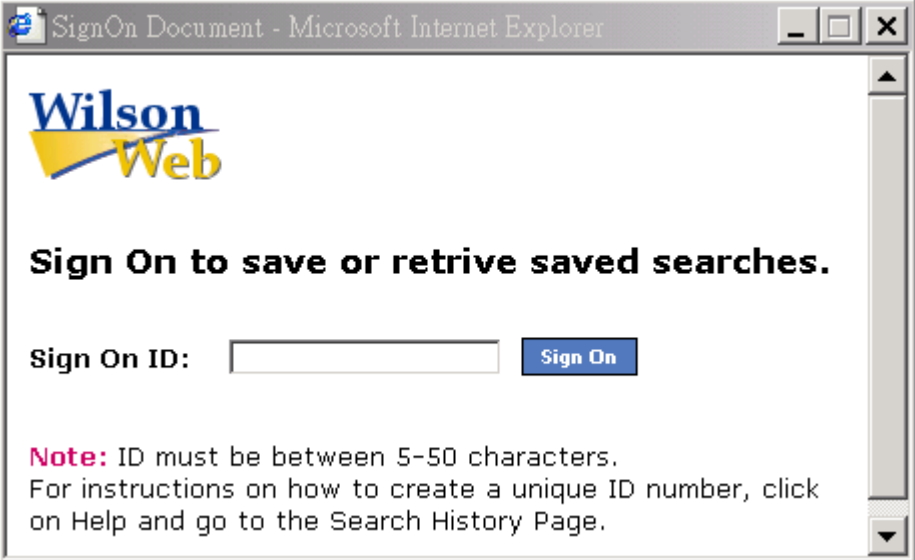

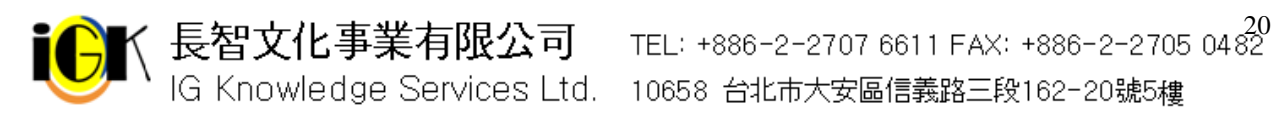

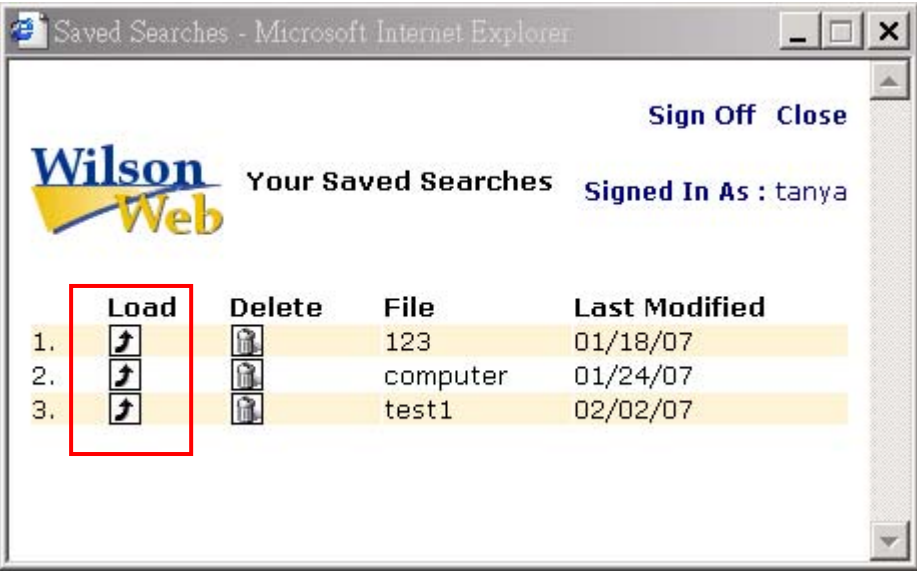

## **Thesaurus** 索引典檢索

索引典是資料庫中使用的主題詞及其相關詞彙的建議清單,利用索引典您可以瀏覽或找到 特定主題以及相關用詞。

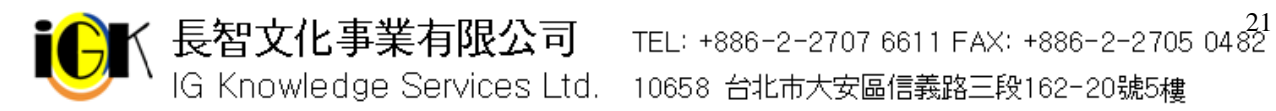

## **Thesaurus** 索引典檢索畫面

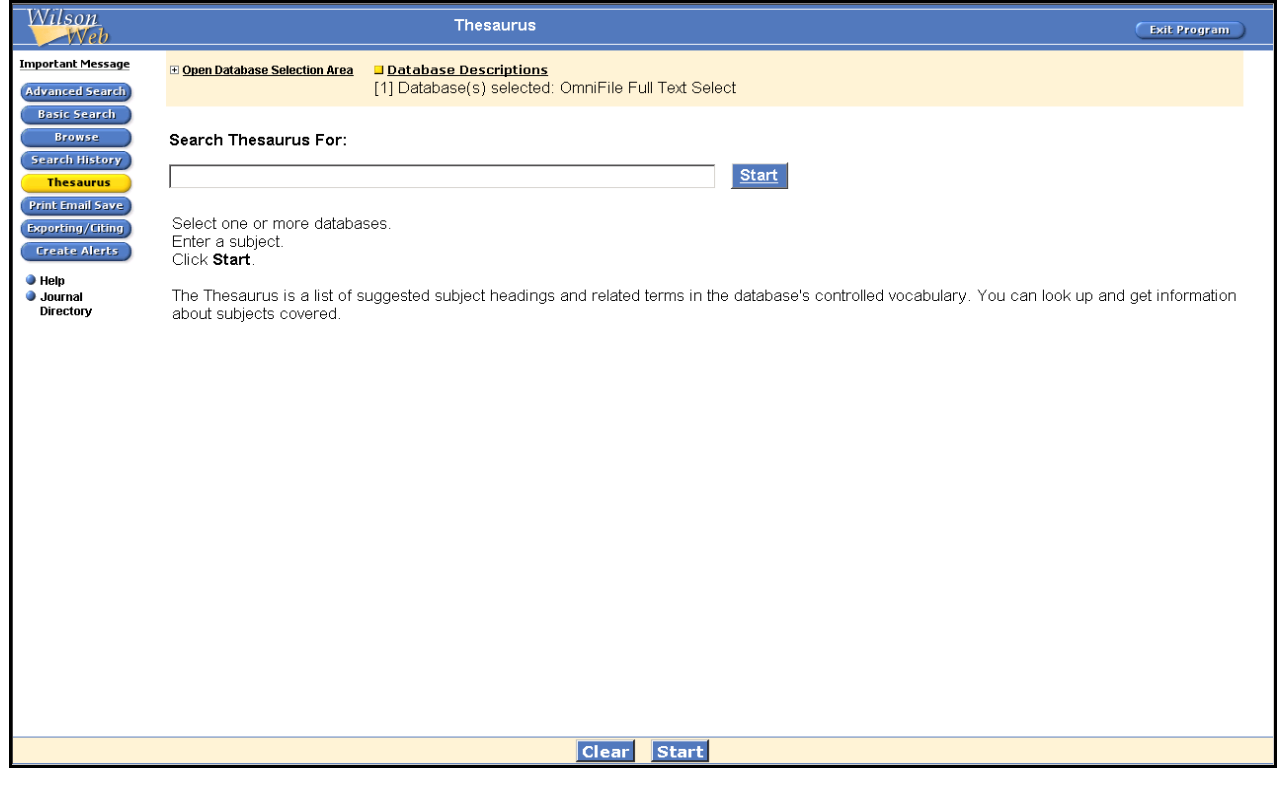

- 1. 按下視窗左側的 Thesaurus,進入索引典檢索書面
- 2. 請選擇單一或多個資料庫 (資料庫清單依各單位訂購情形而異)
- 3. 於 Search Thesaurus For 下方空白區中輸入欲查詢的主題
- 4. 按下 Start 即可查詢

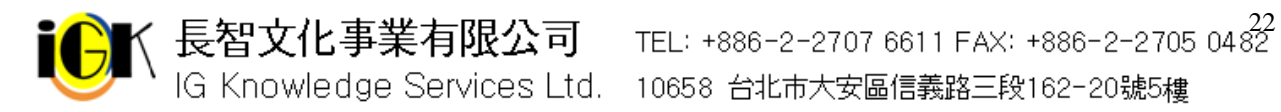

## **Thesaurus Results** 索引典檢索結果

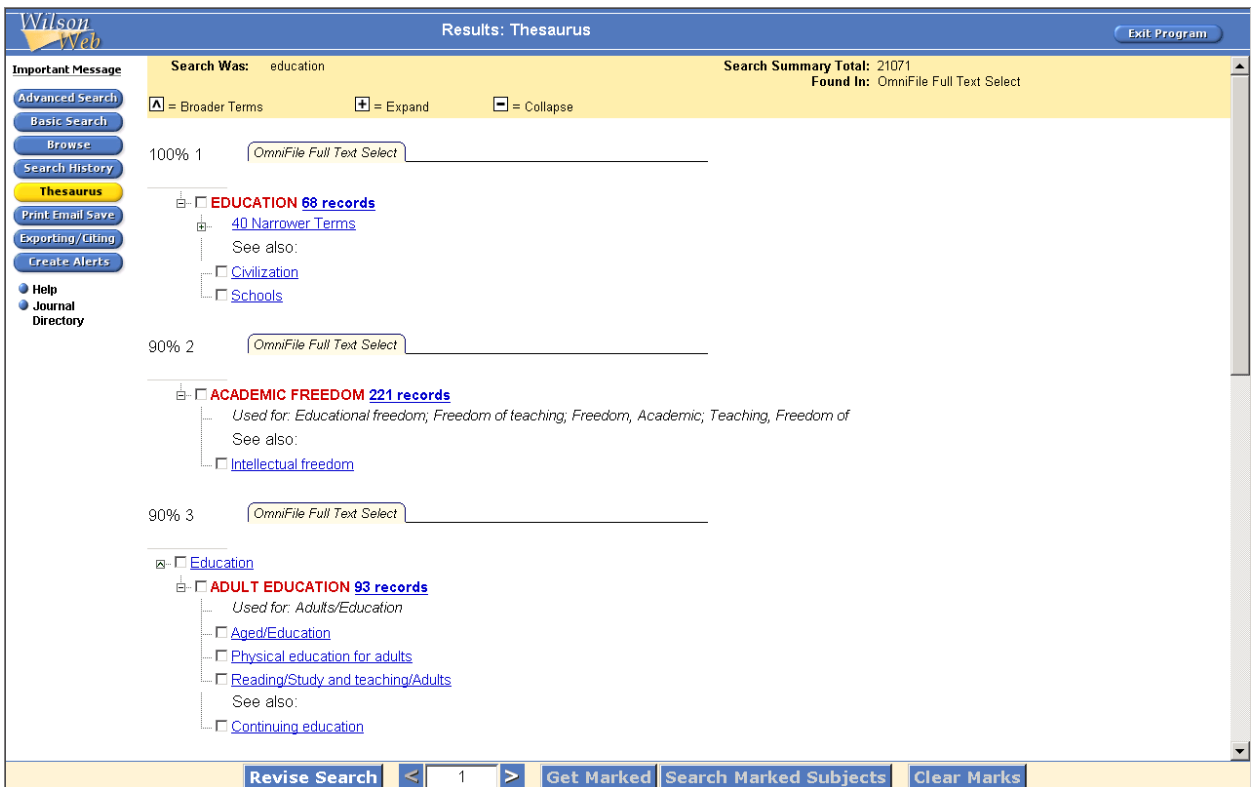

視窗上方提供您查找的主題詞(Search Was 右側)、Search Summary Total(找到多少個主 。<br>題)、Found In 右側列出您所查找的資料庫名稱。 <mark>△</mark>表示廣義詞、點選■可展開查看更多 詞彙、點選一可將該詞彙資料隱藏。

檢索結果將以階級架構標出,<mark>囚</mark>表示該詞爲廣義詞;Used for:後方所標示之詞彙已不再 使用且被上方紅色標示字詞所取代;Narrower Terms 表示為狹義詞;See also:為參見詞。

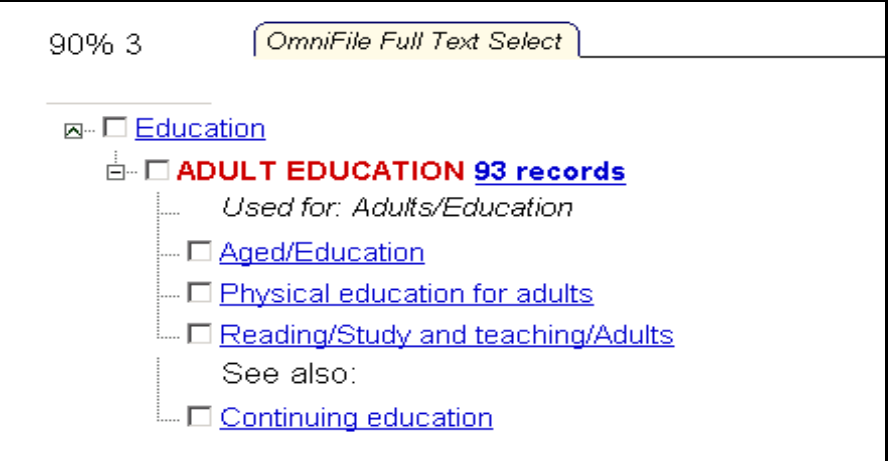

您可以直接點選感興趣的主題查看相關資料,或勾選主題前的小方格,按下視窗下方的 Get Marked 查看與選取主題有關的資料。

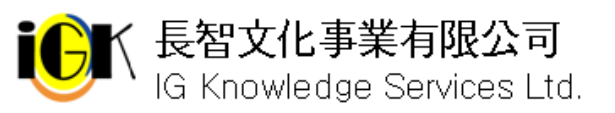

長智文化事業有限公司 TEL: +886-2-2707 6611 FAX: +886-2-2705 04 $\frac{23}{22}$ <br>IG Knowledge Services Ltd. 10658 台北市大安區信義路三段162-20號5樓

## **Print Email Save** 列印、**Email**、儲存檢索結果

按下視窗左側的 Print Email Save 按鈕可將資料列印、儲存或以電子郵件傳送。系統將分 列出三種功能選項,按下 可以展開各項功能選單。

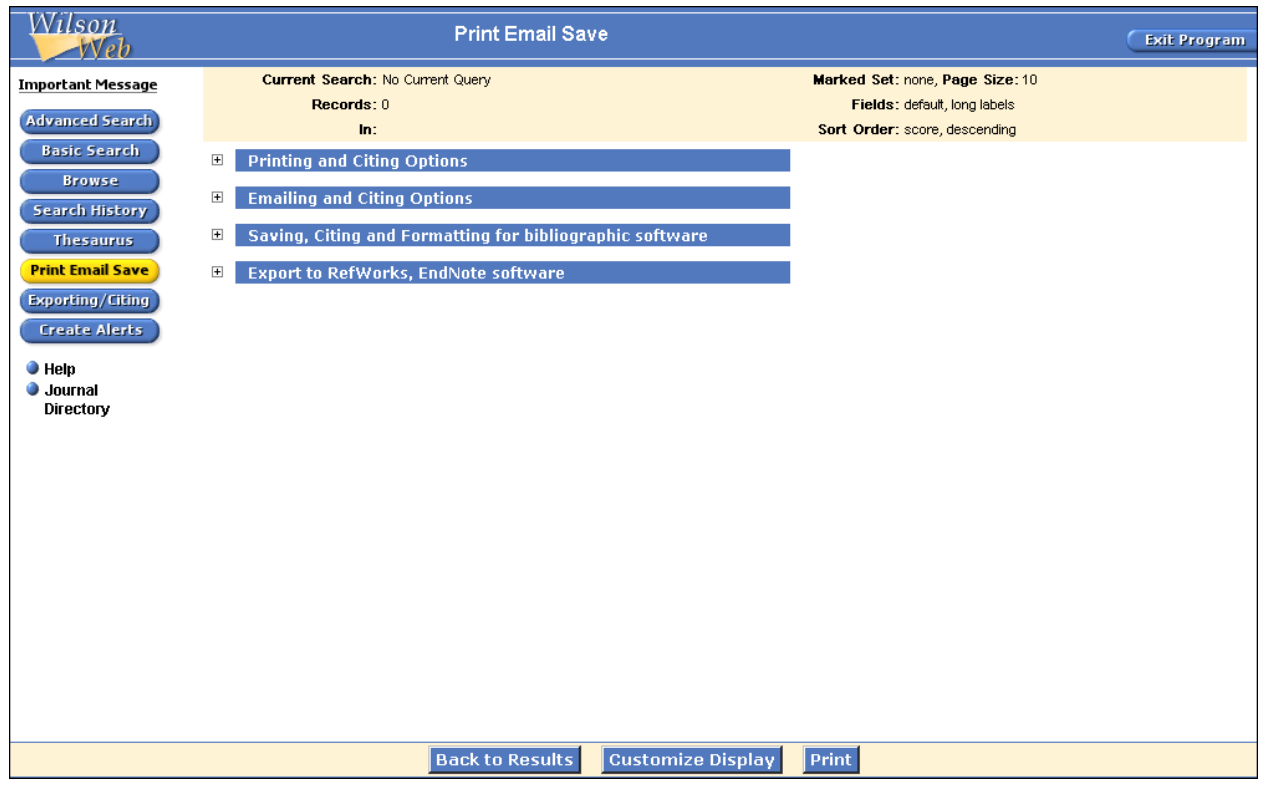

### **Print** 列印

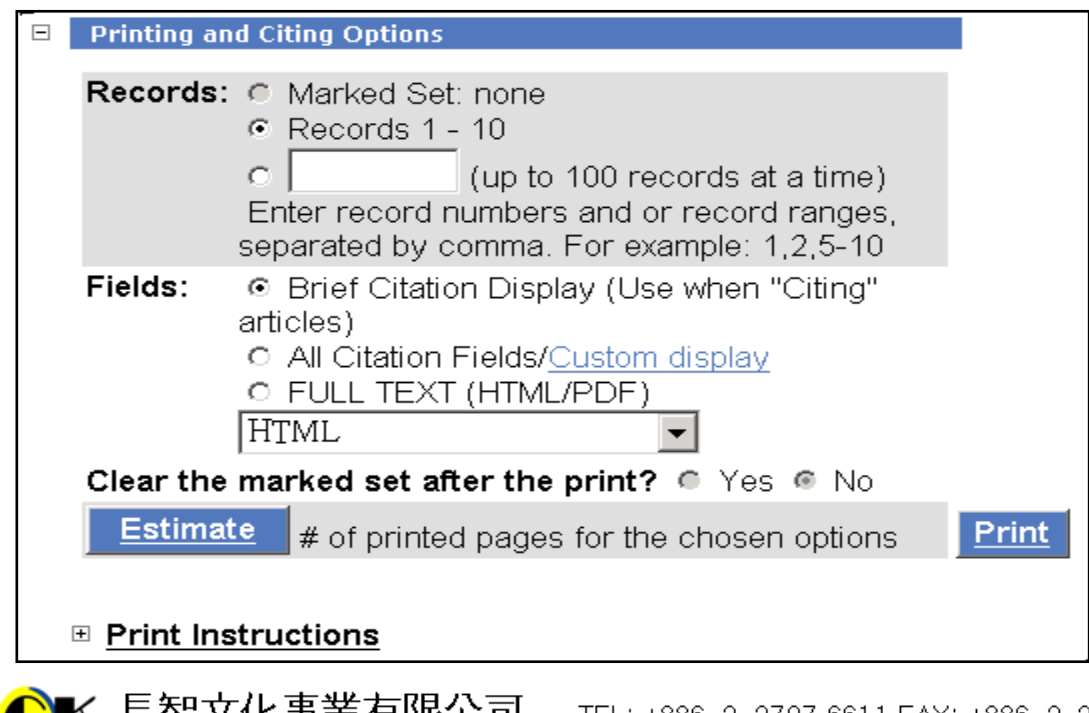

長智文化事業有限公司 TEL: +886-2-2707 6611 FAX: +886-2-2705 0482 IG Knowledge Services Ltd. 10658 台北市大安區信義路三段162-20號5樓

- 1. 在 Records 後方選擇欲列印的資料:第一列為所勾選的資料(若未勾選任何資料則該 列為灰色,無法選取);第二列為該次查詢之資料,可從下拉選單中選擇要列印的資料; 第三列為自選下載的資料。
- 2. 由 Fields 選擇要列印的格式:Brief Citation Display(簡要書目格式) 、All Citation Fields/Custom display(詳細格式/自訂格式,按下 Custom display 可選取列印欄位)、 Full Text & images included, if available(全文與影像) 、HTML 、MLA、APA、Chicago/ Turabian。
- 3. 若要在列印後清除先前選取的資料,請按下 Clear the marked set after the print?後方 的 Yes 按鈕,若不清除請選擇 No
- 4. 按下 Estimate 可以預估列印頁數
- 5. 按下 Print

### **Email** 以電子郵件傳送

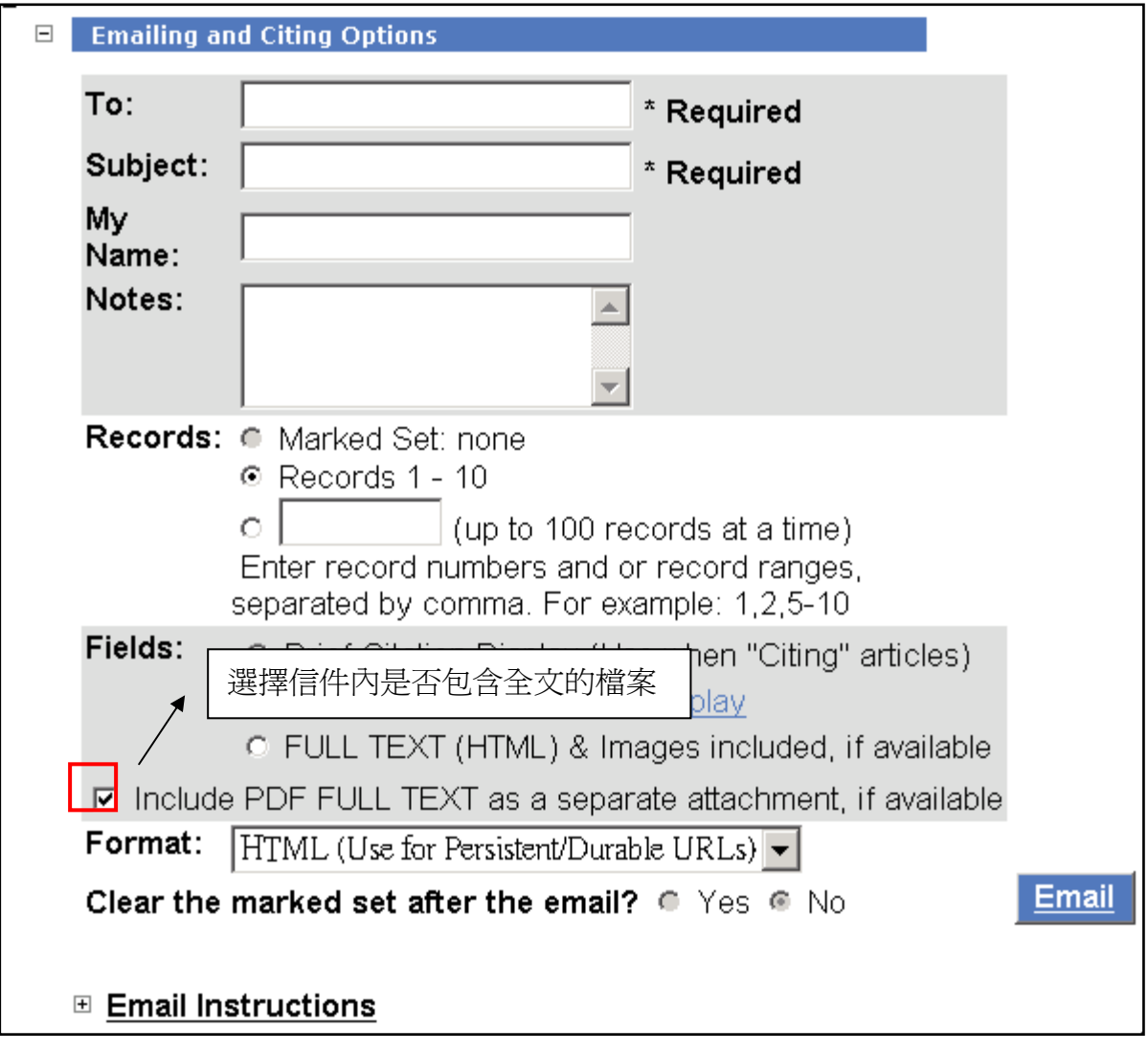

1. 輸入欲寄送的 e-mail 地址, 並於 Subject 後方空格輸入主旨

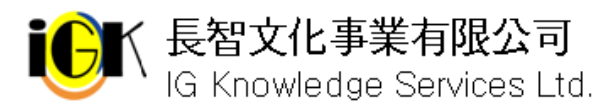

′長智文化事業有限公司 TEL: +886-2-2707 6611 FAX: +886-2-2705 04*82*<br>′IG Knowledge Services Ltd. 10658 台北市大安區信義路三段162-20號5樓

- 2. 由 Records 右方選擇寄送資料筆數
- 3. 從 Fields 中選擇欄位:Brief Citation Display(簡要書目格式) 、All Citation Fields/Custom display(所有書目欄位/自訂欄位;按下 Custom display 可選取欄位)、 FULL TEXT & Images included, if available(全文和影像)、除了書目格式外,還可以 勾選包含全文的 PDF 檔格式。
- 4. 由 Format 中選擇郵件格式:HTML(Use for Persistent/ Durable URLs)、MLA、APA、 Chicago/Turabian 、For exporting to Bibliographic Software(匯入書目管理軟體之格 式) 、Plain Text(純文字)、XML、Rich Text (Word Processing)、Comma-Separated (Spreadsheet )(以分隔符號區隔之檔案)
- 5. 若要在傳送後清除先前選取的資料,在 Clear the marked set after the email?後方選 擇 Yes, 若不清除請選擇 No
- 6. 按下 Email,跳出的視窗會提示您資料已經寄出以及該封信件的編號,若未收到信件 需聯絡 H.W. Wilson 公司時,請附上這個編號

## **Save** 儲存

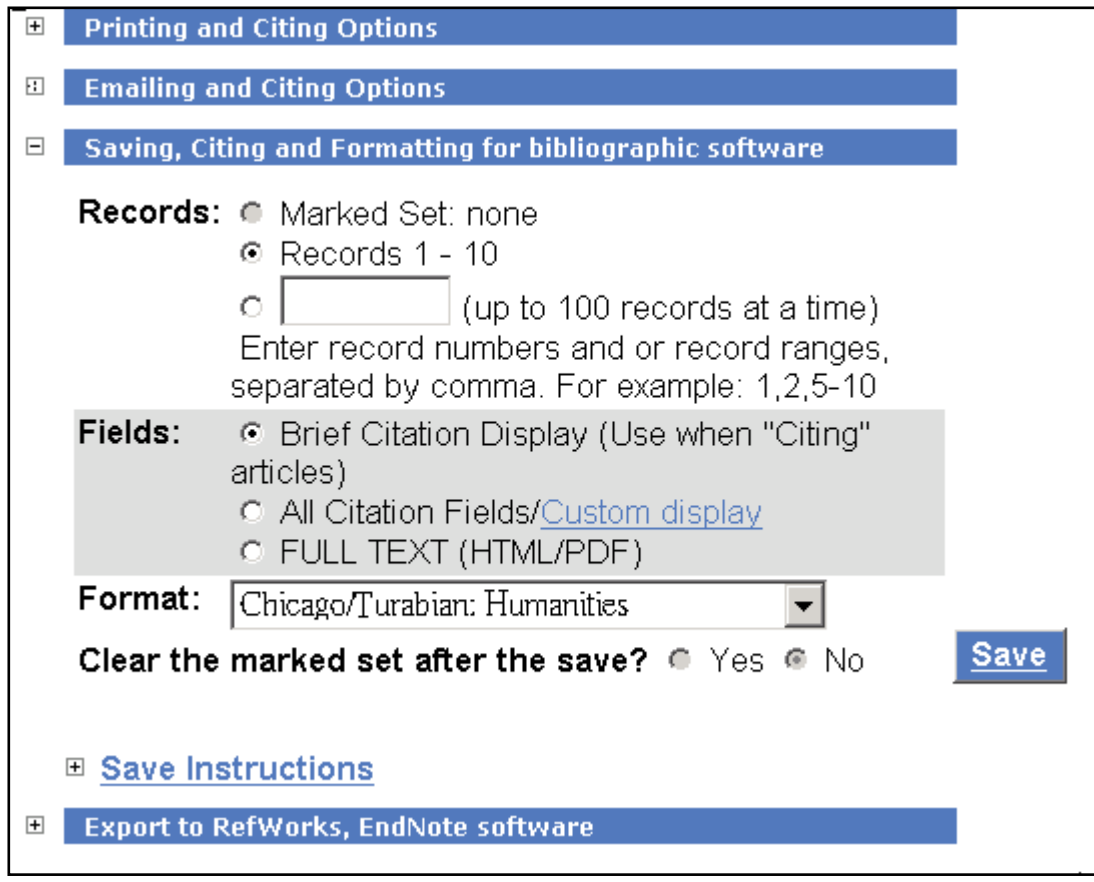

- 1. 點選 Save Options 的左邊展開儲存功能的選項
- 2. 從 Record 右側選擇存檔資料項目
- 3. 由 Fields 右側選擇 Brief Citation Display(簡要書目格式) 、All citation fields/Custom display(完整書目格式或自訂欄位) 按下 Custom display 可以自行選取欄位)、FULL

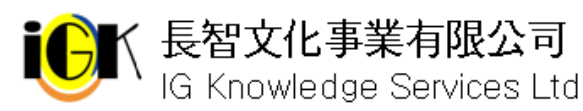

TEXT & image included, if available(全文或影像)

- 4. 從 Format 右方選擇存檔格式:HTML(Use for Persistent/ Durable URLs)、MLA、APA、 Chicago/Turabian 、For exporting to Bibliographic Software(匯入書目管理軟體之格 式) 、Plain Text(純文字)、XML、Rich Text (Word Processing)、Comma-Separated (Spreadsheet )(以分隔符號區隔之檔案)
- 5. 若要在存檔後清除先前選取的資料, 在 Clear the marked set after the save?後方選擇 Yes,若不清除請選擇 No
- 6. 按下 Save 即可將檔案儲存;請注意瀏覽器的 pop-up windows 功能必須開啟
- 7. 儲存檢索結果的限制筆數為 500 筆

## **Help** 線上輔助說明

點選左側 Help 將跳出一視窗列出目前使用功能的說明。您可點選左側連結查看其他功能 的使用說明。

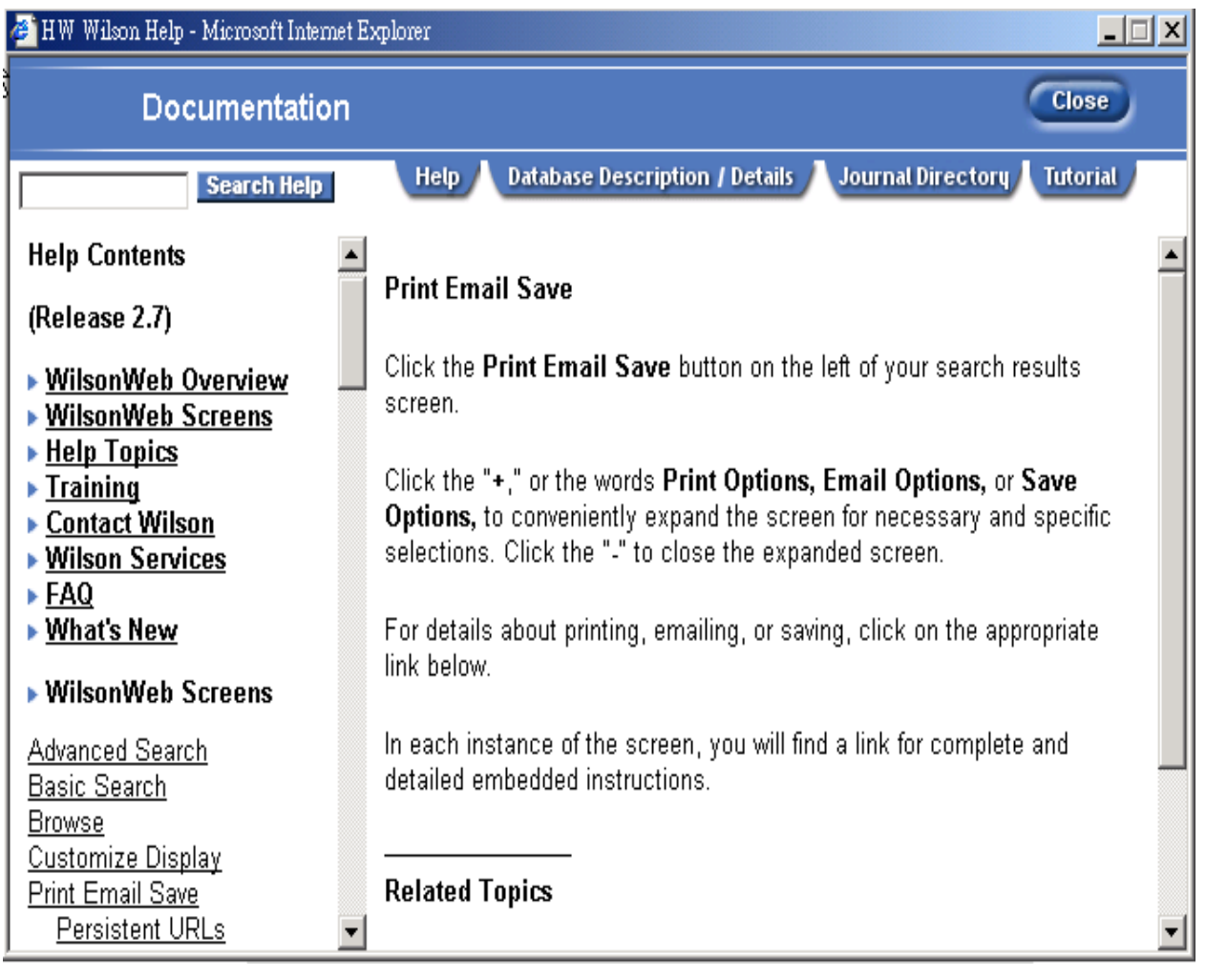

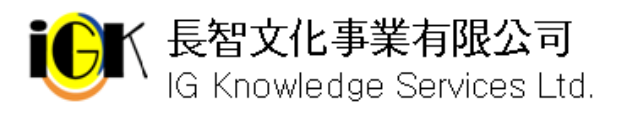

長智文化事業有限公司 TEL: +886-2-2707 6611 FAX: +886-2-2705 0482 IG Knowledge Services Ltd. 10658 台北市大安區信義路三段162-20號5樓

## **Database Description** 資料庫介紹

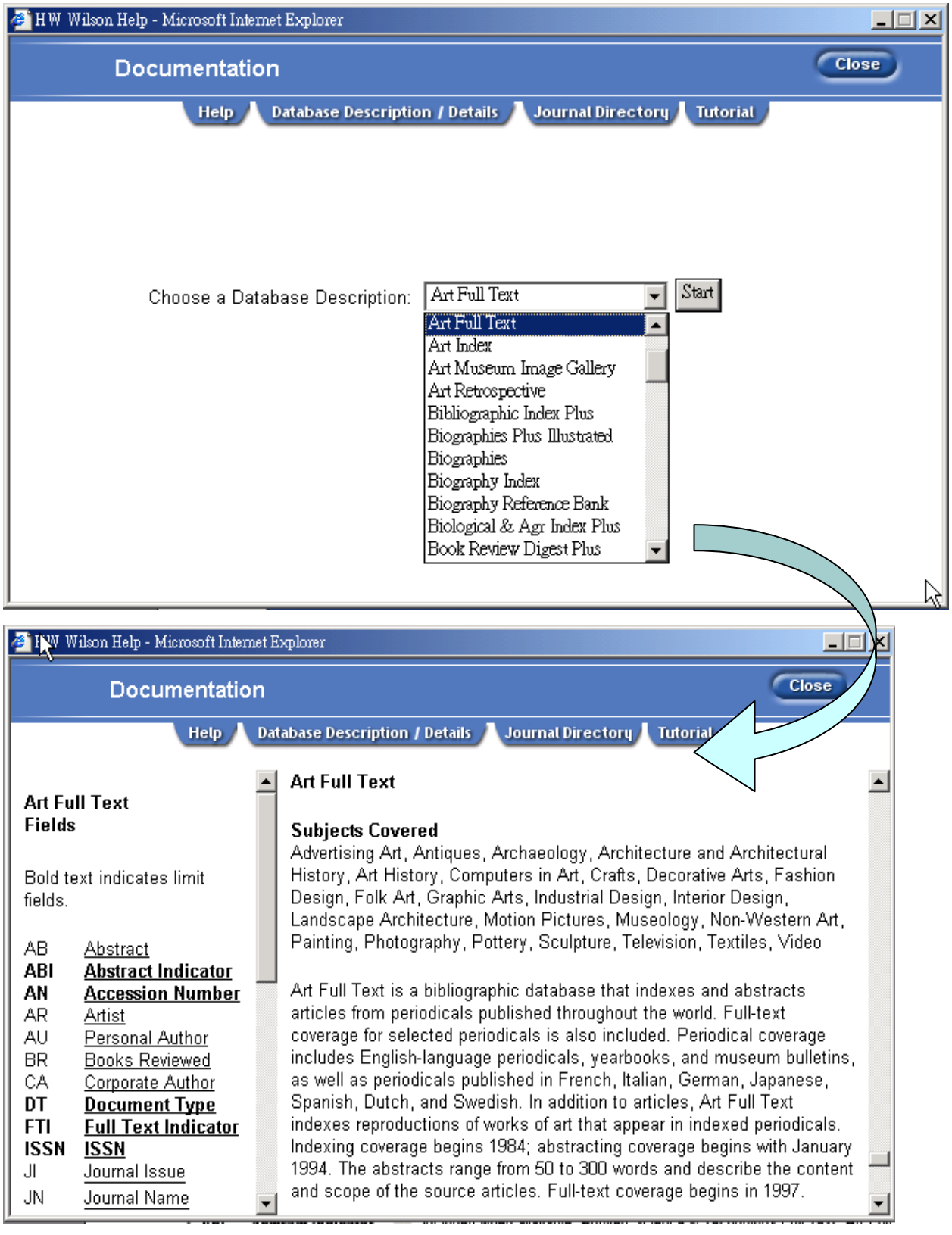

進入 Help 線上輔助說明視窗後,點選上方 Database Description 標籤,從 Choose a Database Description下拉選單中選擇欲查看的資料庫,按下Start即可查看資料庫的介紹。

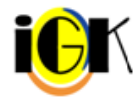

長智文化事業有限公司 TEL: +886-2-2707 6611 FAX: +886-2-2705 04 $\frac{28}{62}$ IG Knowledge Services Ltd. 10658 台北市大安區信義路三段162-20號5樓

## **Journal Directory** 期刊清單

您可以點選左側的 Journal Directory;或是進入 Help 畫面後,點選 Journal Directory 標籤, 按下 Journal Directory 連結,進入 Journal Directory 的書面。

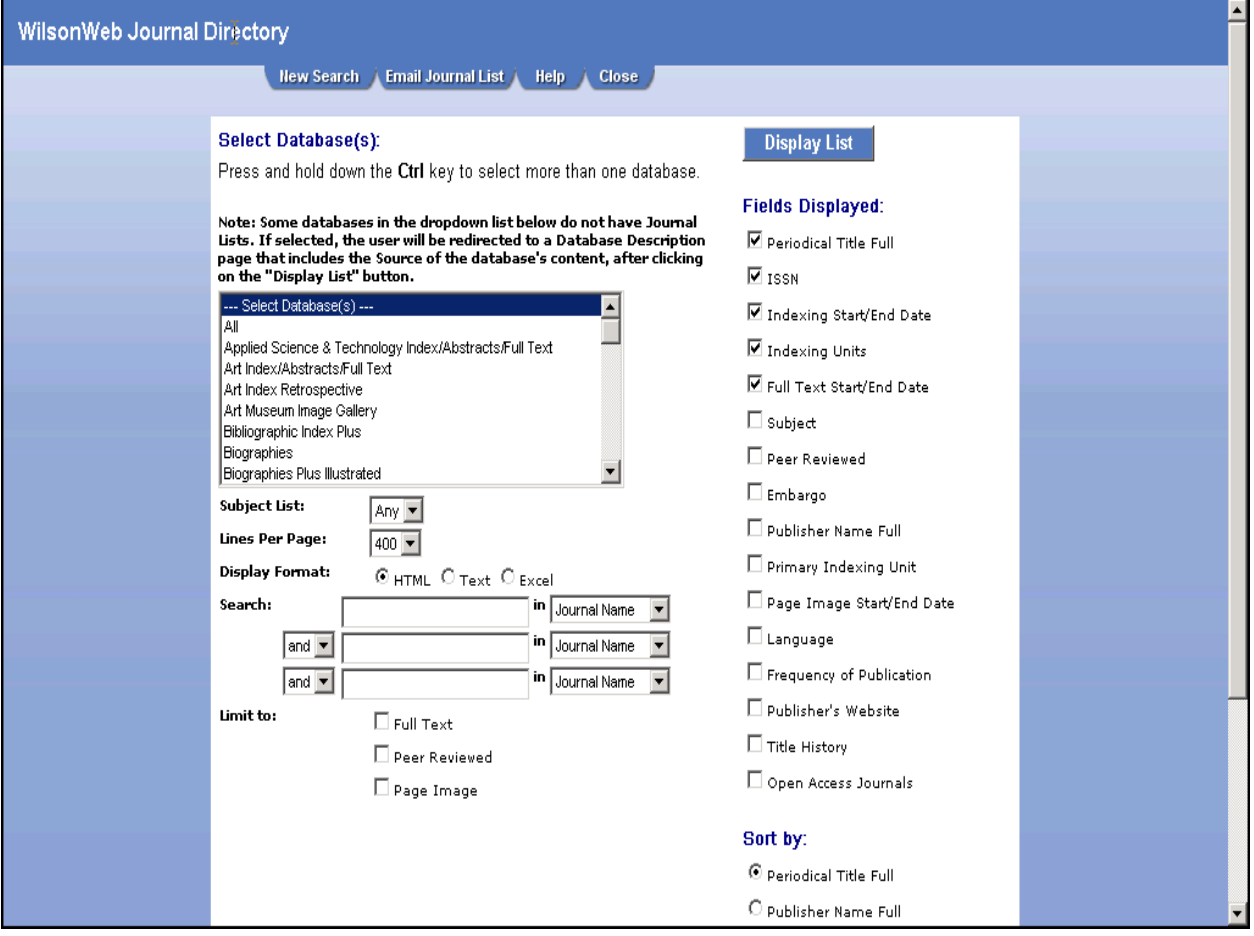

- 1. 在 WilsonWeb Journal Directory 頁面中, 從 Select Database(s)中移動卷軸選取資料 庫
- 2. 從 Subject List 下拉選單中選擇主題
- 3. 由 Lines Per Page 下拉選單中選擇每一頁呈現之期刊筆數
- 4. 從 Display Format 中選擇呈現格式為 HTML、Text 或 Excel
- 5. 如需查詢特定期刊是否收錄,可在 Journal Name 前方空格輸入期刊名稱,或由 ISSN、 Language 後方分別輸入國際標準期刊號碼或其語言
- 6. 利用 Limit to 選擇是否為 Full Text(全文收錄)、Peer Reviewed(經同儕評論)、Page Image(全文影像)
- 7. 由右側 Fileds Displayed 選擇欄位:Periodical Title Full(期刊全名)、ISSN(國際標準 期刊號碼) 、Indexing Start Date(索引起始年代)、Indexing Units(索引資料庫縮寫)、 Full Text End Date(全文結束年代)、Subject(主題)、Peer Reviewed(經同儕評論)、 Embargo、Publisher Name Full(出版社全名)、Primary Indexing Unit(主要索引資料 庫縮寫)、Page Image End/ Start Date(全文影像起始與結束年代) 、Language(語言)、

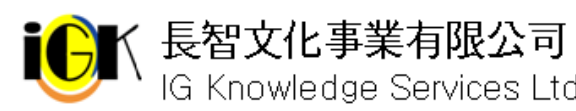

Frequency of Publication(出刊頻率)、 Publisher's Website(出版社網址)、Title History(刊名變更情形)、Open Access Journals(開啟進入的期刊)

- 8. 由 Sort by 下方選擇排序方式為 Periodical Title Full(依期刊全名)、Publisher Name Full(依出版社名稱)、Subject(依主題)、ISSN(依國際標準期刊號碼) 、Open Access Journals(開啓進入的期刊)
- 9. 按下 Display List

## **Tutorial** 線上導覽

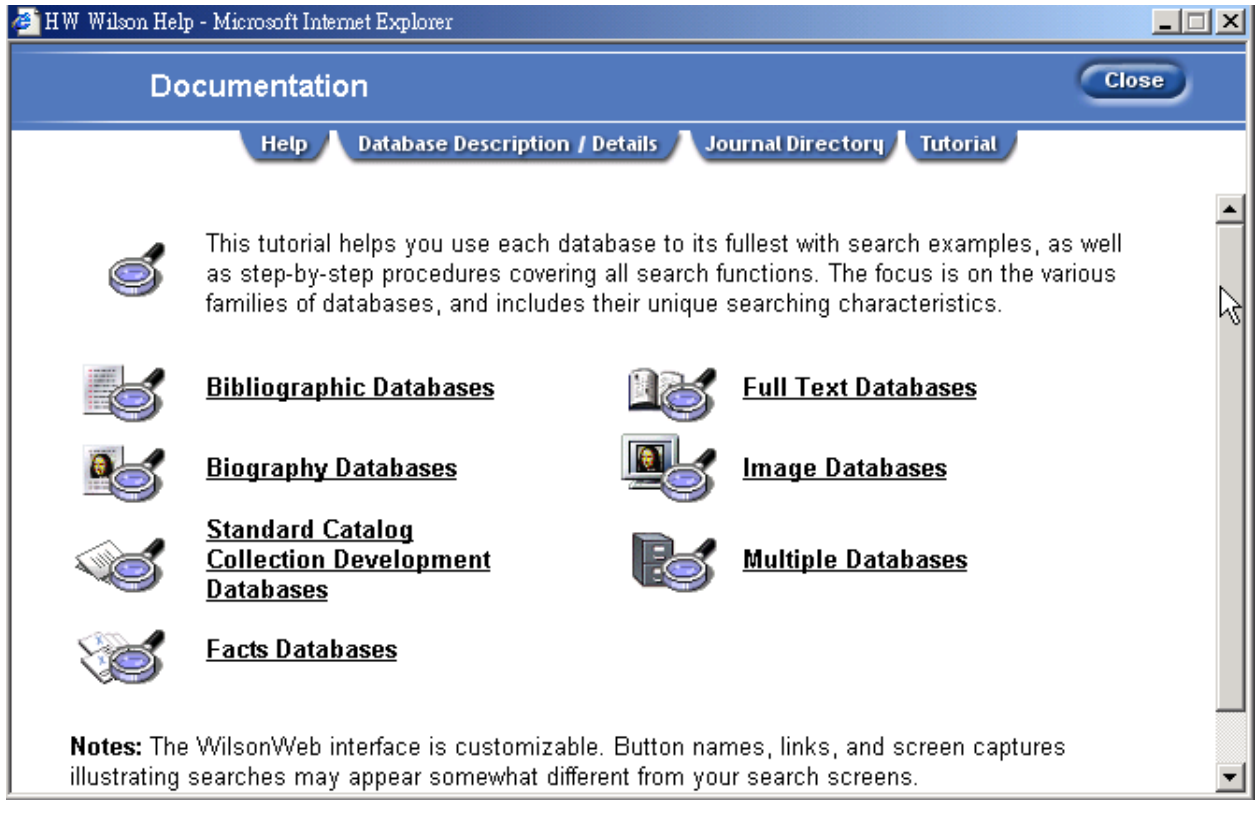

透過 Tutorial 線上導覽,您可以了解各種資料庫的操作與使用。

- 9 Bibliographic Databases 書目資料庫
- ✔ Full Text Databases 全文資料庫
- 9 Biography Databases 傳記資料庫
- ✔ Image Databases 影像資料庫
- ✔ Standard Catalog Collection Development Databases 目錄系列資料庫
- 9 Multiple Databases 多個資料庫
- 9 Facts Databases 事實資料庫

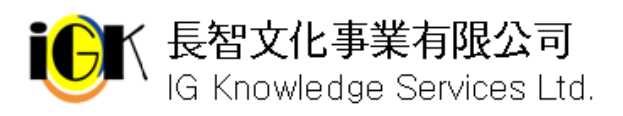

、長智文化事業有限公司 TEL: +886-2-2707 6611 FAX: +886-2-2705 0482<br>\ IG Knowledge Services Ltd. 10658 台北市大安區信義路三段162-20號5樓